#### 第二章、 一般使用者操作說明

一般使用者為本系統實際使用帳務查詢及各項交易功能者,但必須由系統管理者賦予功能及帳號 權限後才可使用,其使用說明如下。

#### 壹、 帳務查詢

一、 帳務總覽

#### (一) 存款帳戶總覽

【功能說明】

提供台幣活期性存款餘額及定期性存款明細查詢功能。

【操作流程】

1. 使用者登入企業網路銀行,點選「帳務查詢」->「帳務總覽」->「存款帳戶總覽」

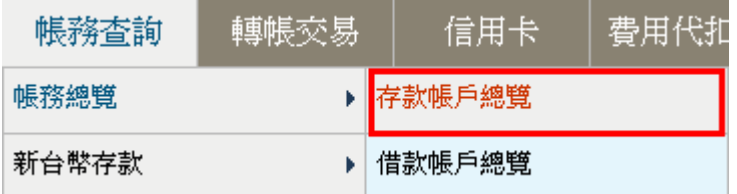

2. 系統顯示台幣活期性存款餘額及定期性存款明細(具備定期查詢功能權限者才看到定存明 細)。

3.點選帳戶後方之 交易明細查詢可執行「活期性存款交易明細查詢」,點選帳戶後方之單筆轉帳 可執行「台幣單筆轉帳」。

# 存款帳戶總覽

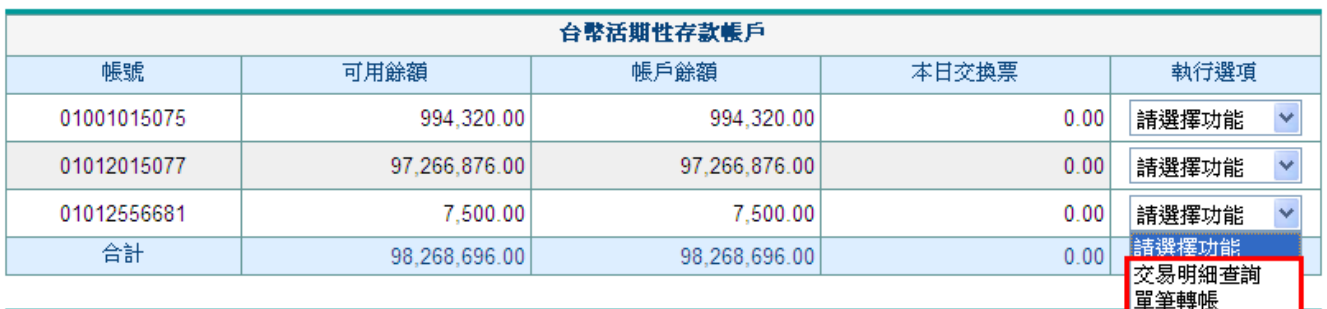

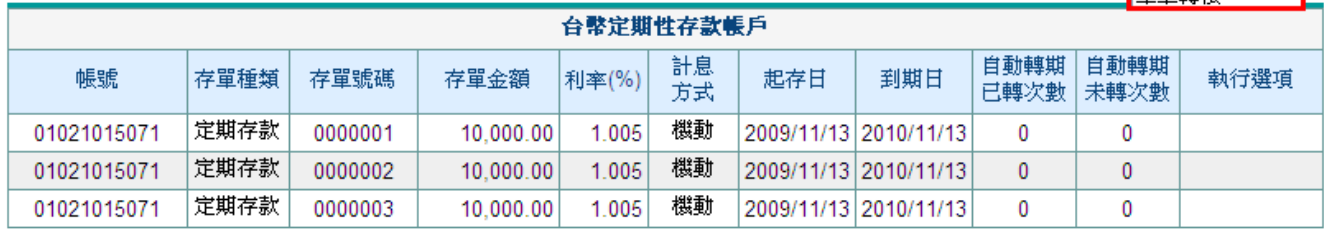

列印 固首頁

### (二) 借款帳戶總覽

【功能說明】

提供借款帳戶之總覽

【操作流程】

(1) 使用者登入企業網路銀行,點選「帳務查詢」->「帳務總覽」->「借款帳戶總覽」。

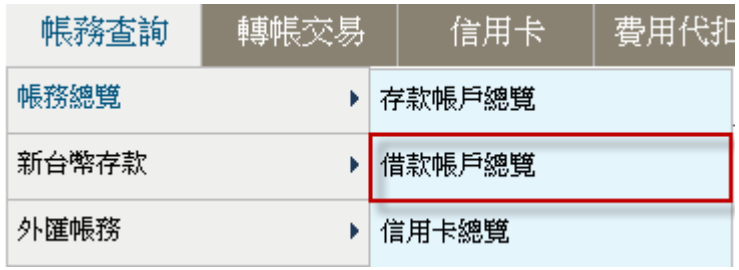

(2) 系統顯示台幣借款餘額及外幣借款明細。

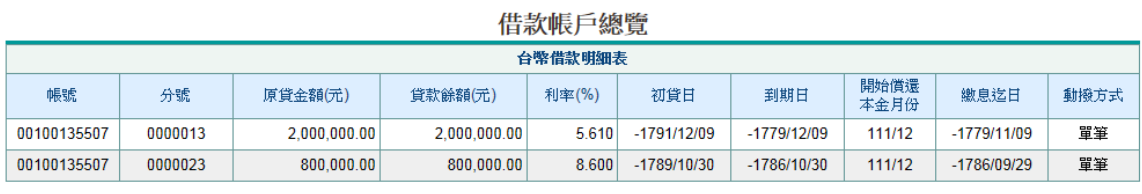

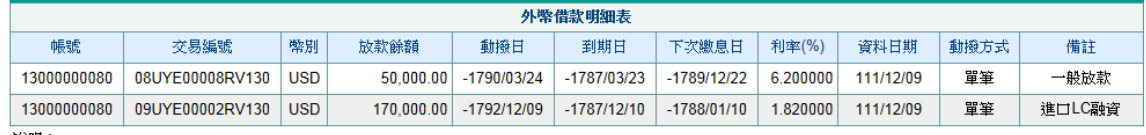

說明:

1. 本項查詢不包含綜合存款質借。

2. 逾期繳息者,請逕洽原承貸分行辦理。

3. 外幣借款提供至前一營業日交易資料。

4. 外幣借款項目:買入光票、貼現、短〔擔〕放、中〔擔〕放、長〔擔〕放。

列印回首頁

¾ 功能說明:

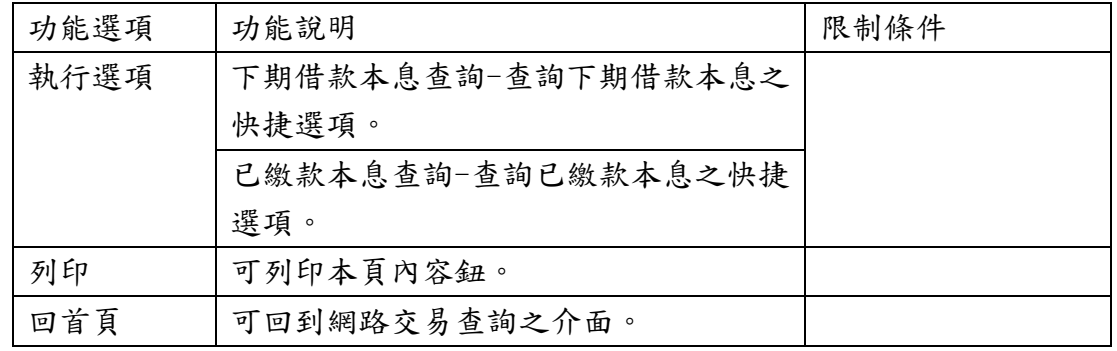

### 二、 新台幣存款

### (一) 存款餘額查詢

【功能說明】

提供台幣活期性存款餘額查詢。

【操作流程】

1.使用者登入企業網路銀行,點選「帳務查詢」->「新台幣存款」->「存款餘額查詢」。

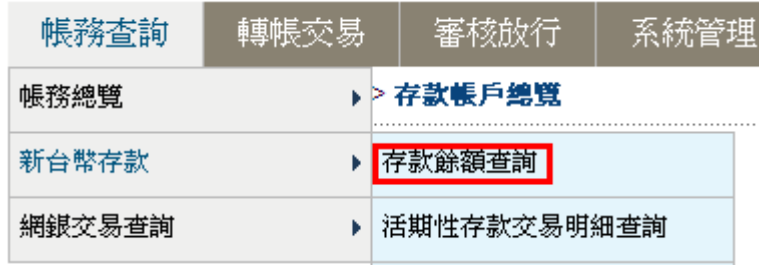

2.系統顯示台幣活期性存款餘額。

# 活期性存款查詢餘額

查詢時間: 2010/02/12 13:44:19

#### 資料筆數: 3筆

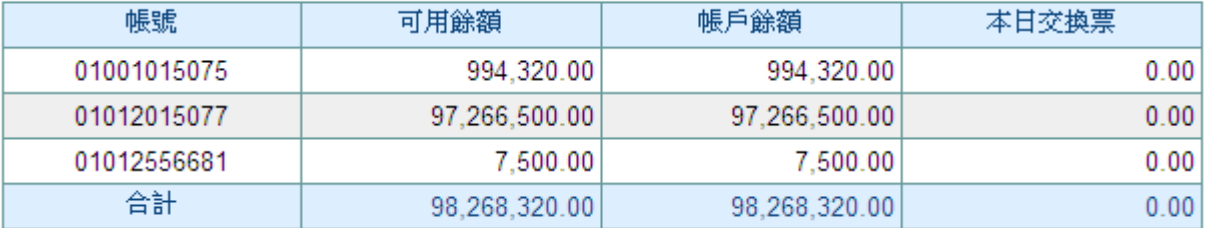

説明:

1. 可用餘額含可透支金額。

2. 帳戶餘額含本日交換票。

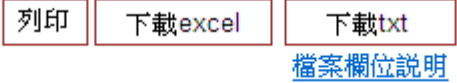

### (二) 活期性存款交易明細查詢

【功能說明】

提供台幣活期性存款交易明細查詢。

【操作流程】

1.使用者登入企業網路銀行,點選「帳務查詢」->「新台幣存款」->「活期存款交易明細查詢」。

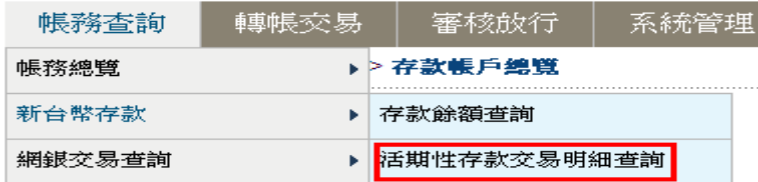

2. 輸入查詢條件,點選送出查詢。(亦可直接下載查詢結果檔案)

台幣活期件存款明細

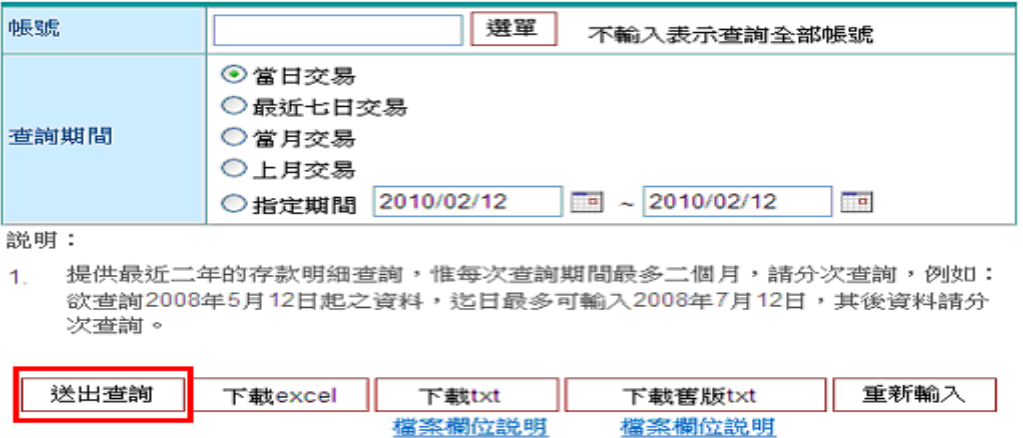

3.系統顯示台幣活期性存款交易明細,可列印或下載成文字檔或 EXCEL 檔。(一頁顯示 300 筆資 料,超過 300 筆時請點選下一頁)

¾注意事項:下載文字檔或 EXCEL 檔時,會一次下載本次查詢之所有資料,不限本頁資料。

#### 台幣活期性存款明細

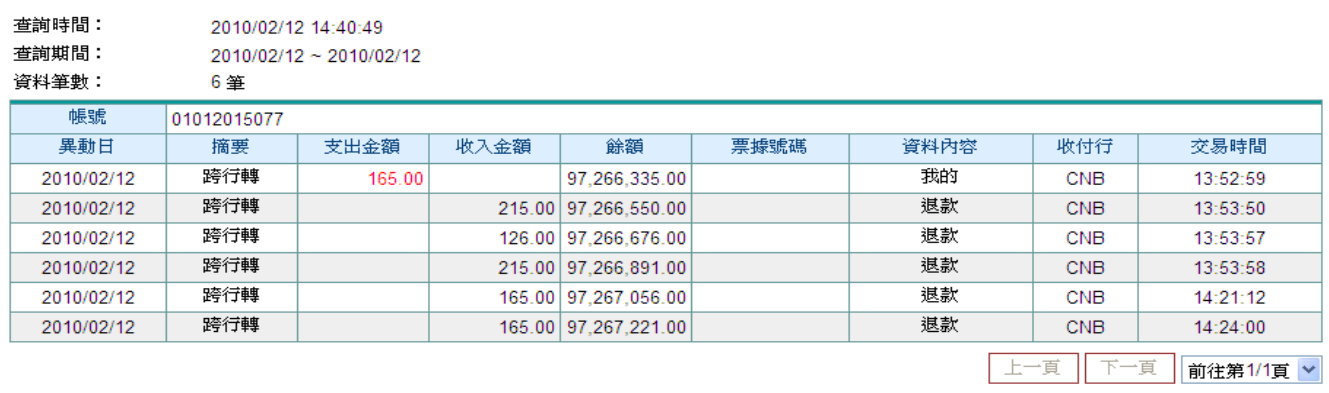

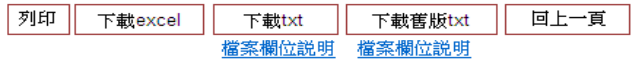

# (三) 定期性存款明細查詢

【功能說明】

提供台幣定期性存款交易明細查詢。

【操作流程】

1.使用者登入企業網路銀行,點選「帳務查詢」->「新台幣存款」->「定期性存款明細查詢」。

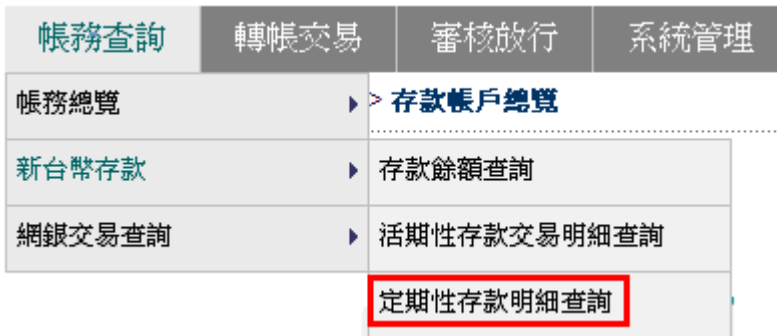

2.系統顯示台幣定期性存款明細,可列印或下載成文字檔或 EXCEL 檔。

### 台幣定期性存款明細

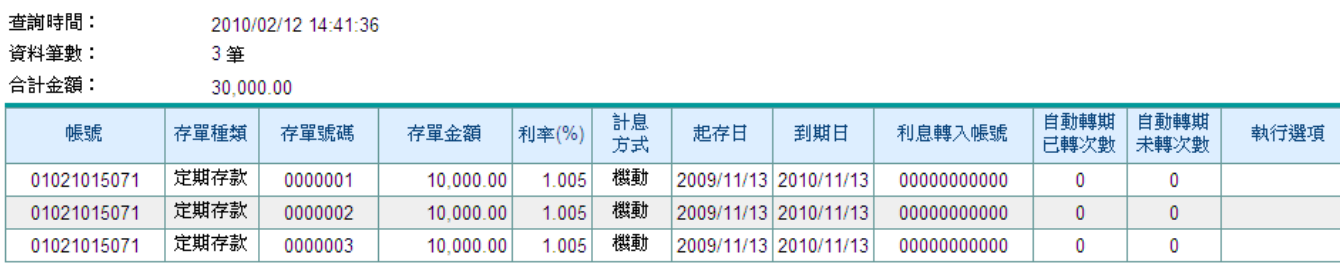

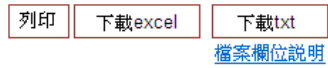

### (四) 支存當日待補票據查詢

【功能說明】

提供台幣支存當日待補票據明細查詢

¾注意事項:1.限實施電腦交換票據地區之客戶查詢。 2. 若票據交換所提供之資料不完整,將造成查詢內容不完整,故實際資料以往來分 行資料為準。

【操作流程】

1.使用者登入企業網路銀行,點選「帳務查詢」->「新台幣存款」->「支存當日待補票據查詢」。

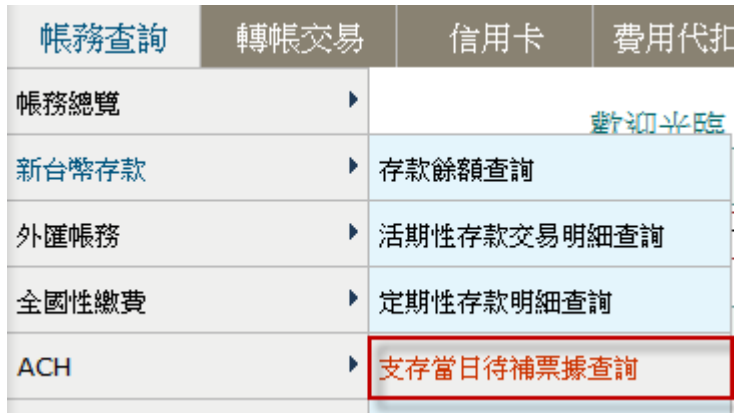

2.點選支存帳號,點選送出查詢。(亦可直接下載查詢結果檔案)

# 支票存款當日待補票據明細杳詢

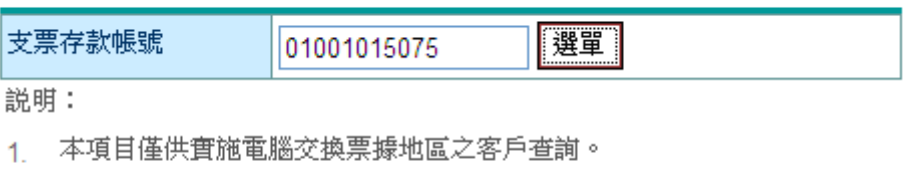

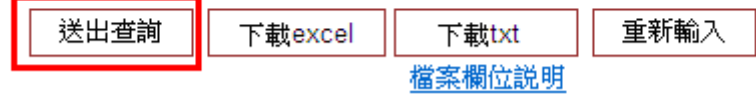

# 3.系統顯示支存當日待補票據明細,可列印或下載成文字檔或 EXCEL 檔。

# 支票存款當日待補票據明細查詢

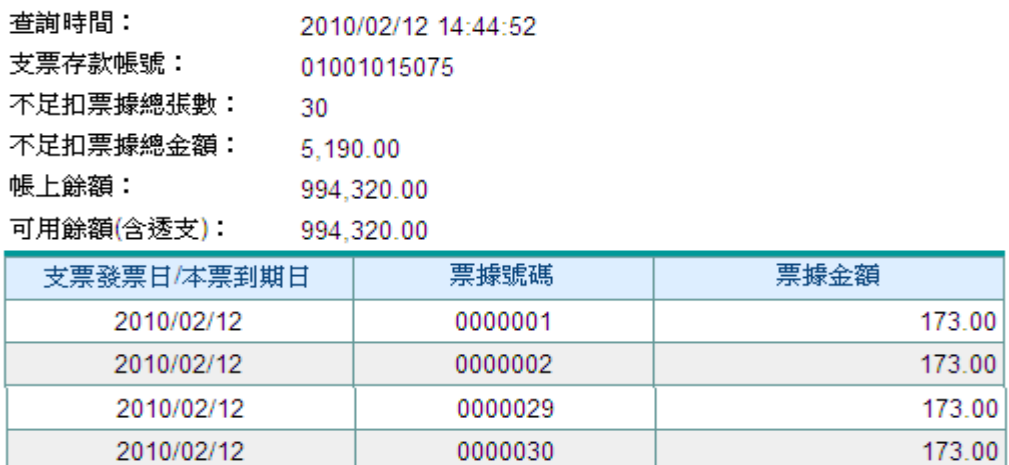

説明:

1. 待補票據之不足款項,請於當日下午3:30前存入支存帳戶。

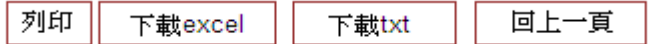

### (五) 支存已兌現票據明細查詢

【功能說明】

提供支存已兌現票據明細查詢。

【操作流程】

1.使用者登入企業網路銀行,點選「帳務查詢」->「新台幣存款」->「支存已兌現票據明細查詢」。

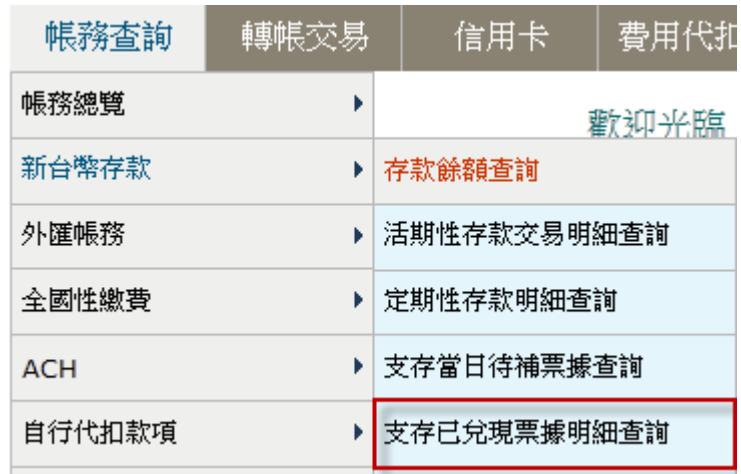

2. 輸入查詢條件,點選 送出查詢。(亦可直接下載查詢結果檔案)

# 支存已分現票據明細

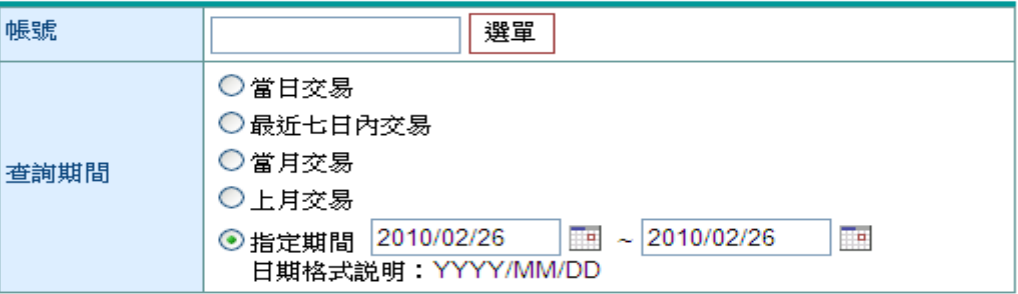

説明:

1. 提供最近二年的存款明細查詢,惟每次查詢期間最多二個月,請分次查詢,例如: 欲查詢2008年5月12日起之資料,迄日最多可輸入2008年7月12日,其後資料請分 次查詢。

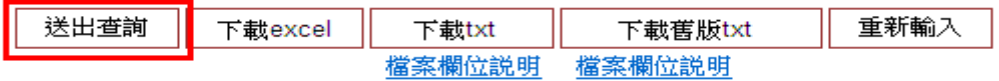

# 3.系統顯示支存已兌現明細,可列印或下載成文字檔或 EXCEL 檔。 支存已兌現票據明細

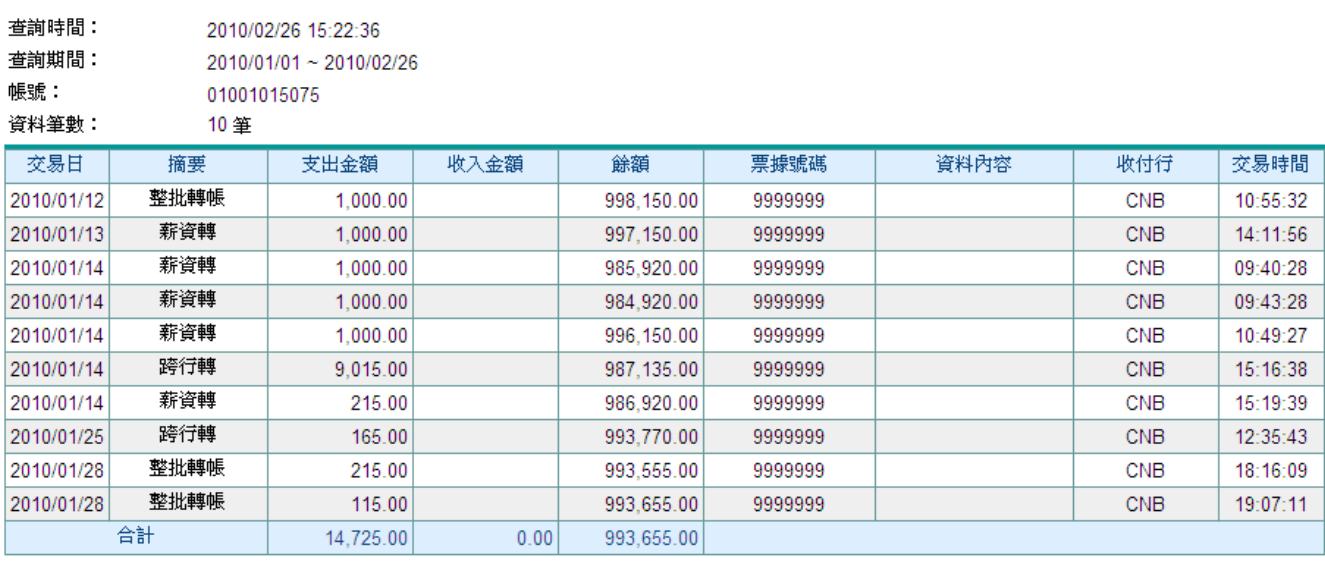

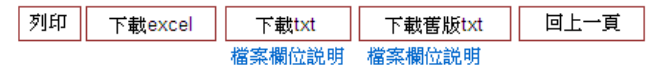

# (六) 虛擬帳號入帳明細查詢

【功能說明】

提供最近二個月之虛擬帳號入帳明細查詢。

【操作流程】

1.使用者登入企業網路銀行,點選「帳務查詢」->「新台幣存款」->「虛擬帳號入帳明細查詢」。

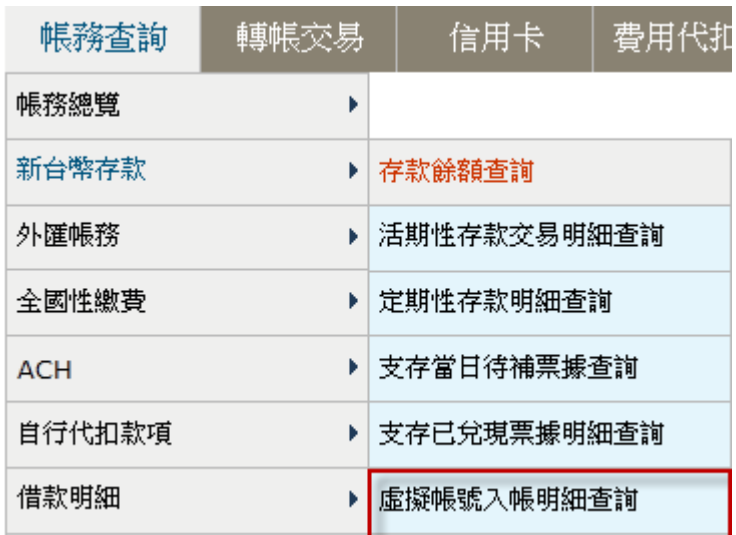

2. 輸入查詢條件,點選送出查詢。(亦可直接下載查詢結果檔案)

### 虛擬帳號入帳明細

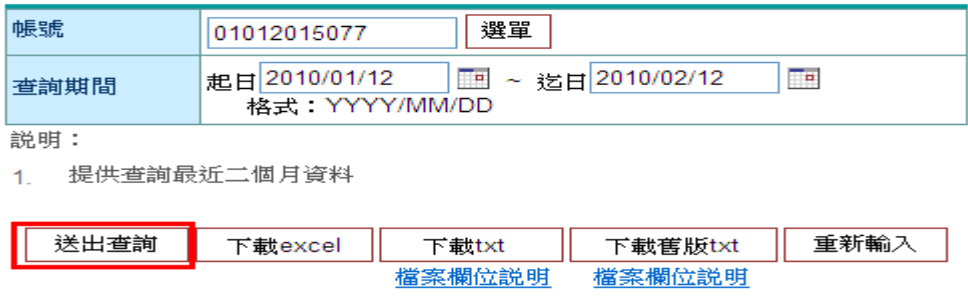

3.系統顯示虛擬帳號入帳明細,可列印或下載成文字檔或 EXCEL 檔。

### 虛擬帳號入帳明細

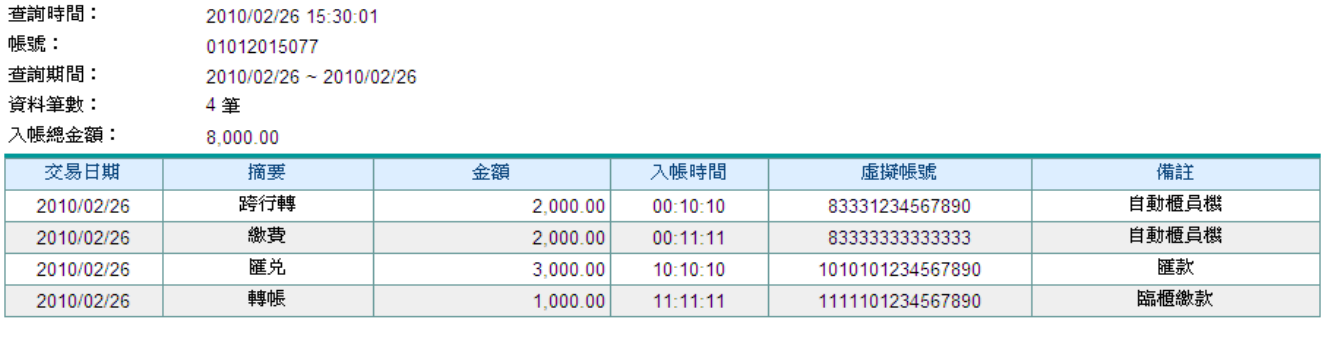

列印 回上一頁 下載excel 下載txt 下載舊版txt 檔案欄位説明 檔案欄位説明

### (七) 託收票據明細查詢

【功能說明】

- 提供託收票據明細查詢。
- ¾注意事項:可查詢二個月內已銷帳、撤票、退票之票據及全部未銷帳票據

【操作流程】

1. 使用者登入企業網路銀行,點選「帳務查詢」->「新台幣存款」->「託收票據明細查詢」。

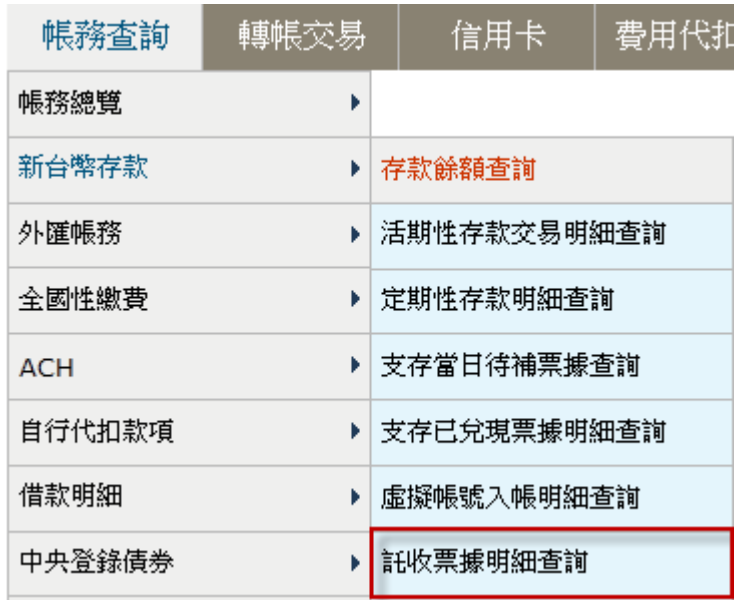

2. 輸入查詢條件,點選送出查詢。(亦可直接下載查詢結果檔案)

### 託收票據明細

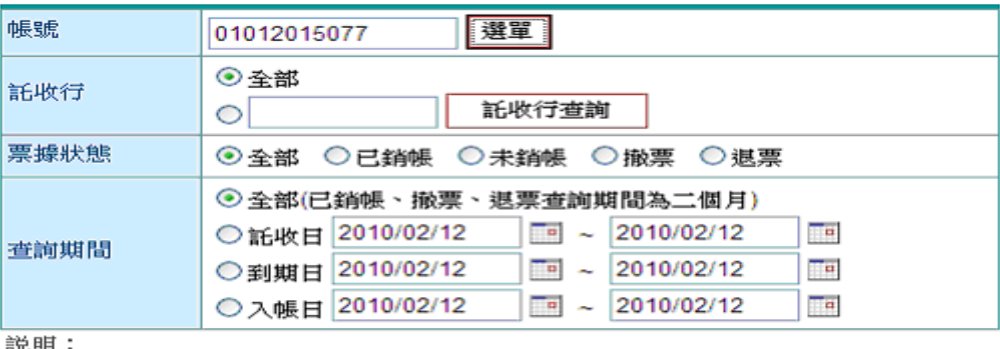

説明:

1. 已銷帳、撤票、退票查詢期間為二個月。

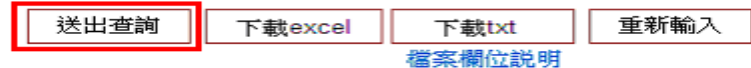

# 3.系統顯示託收票據明細,可列印或下載成文字檔或 EXCEL 檔。

### 託收票據明細

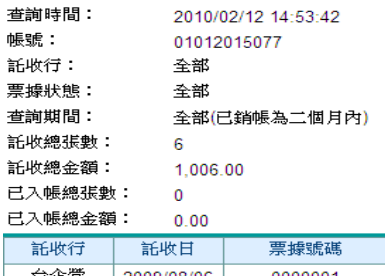

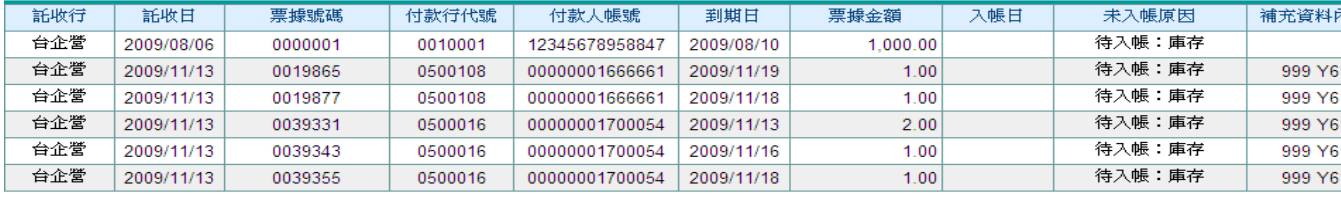

列印 下載excel 下載txt <br><br><br><br><br><br><br><br><br><br><br><br><br><br><br><br><br><br><br><br><br> 回上一頁

# (八) 買賣短期票券

【功能說明】

提供查詢並確認台幣買賣短期票券。

【操作流程】

1. 使用者登入企業網路銀行,點選「帳務查詢」->「新台幣存款」->「買賣短期票券」。

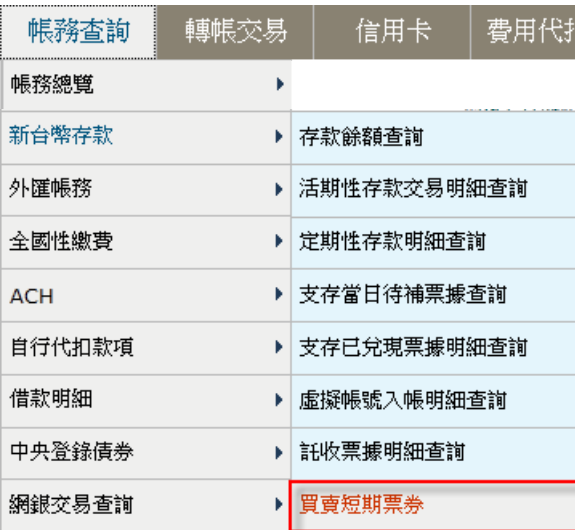

2. 登入買賣短期票券系統。

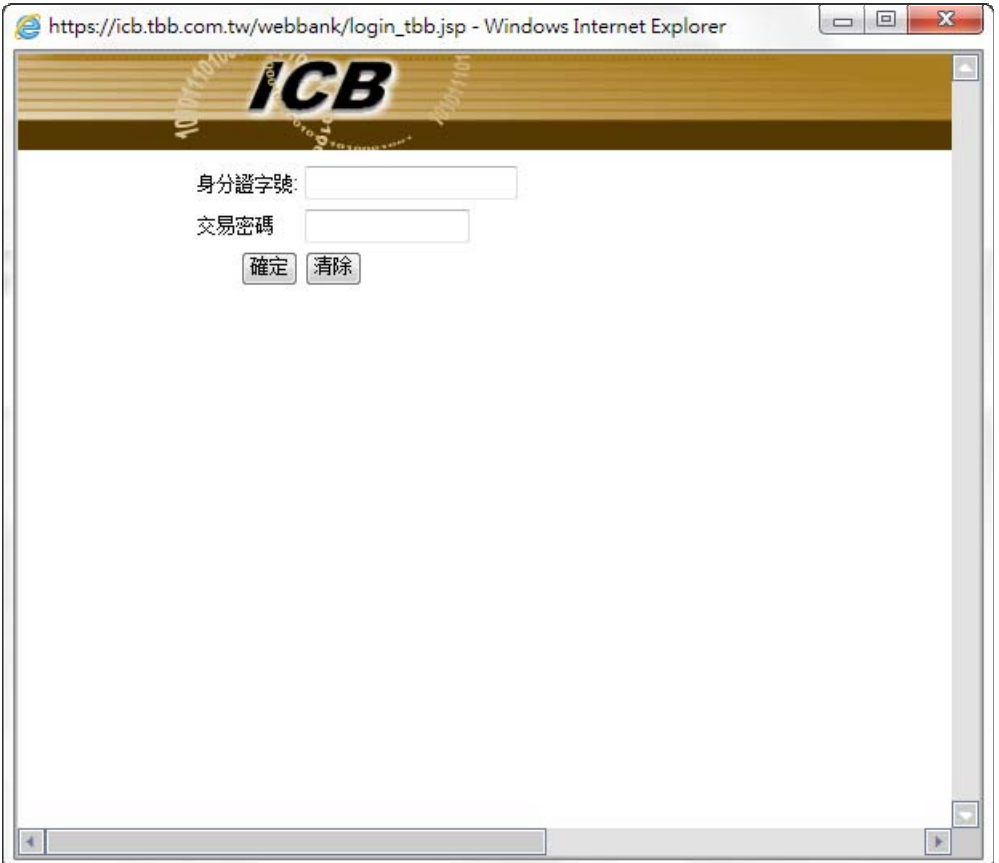

### 三、 外匯帳務

# (一) 外匯存款餘額查詢

- 【功能說明】
- 提供查詢外匯存款之餘額。

【操作流程】

1. 使用者登入企業網路銀行,點選「帳務查詢」->「外匯帳務」->「外匯存款餘額查詢」。

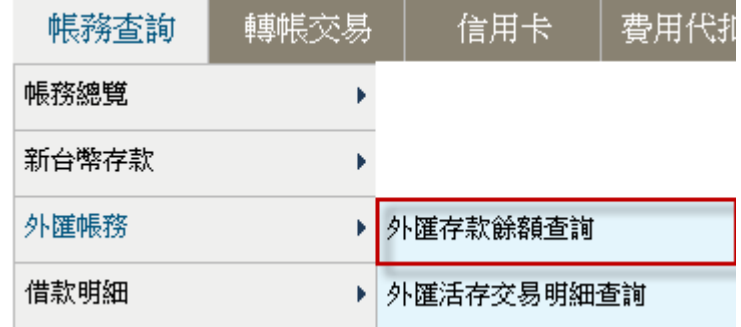

2. 系統顯示外匯存款餘額查詢結果。

# 外匯存款餘額查詢

查詢時間: 2010/10/26 10:23:16

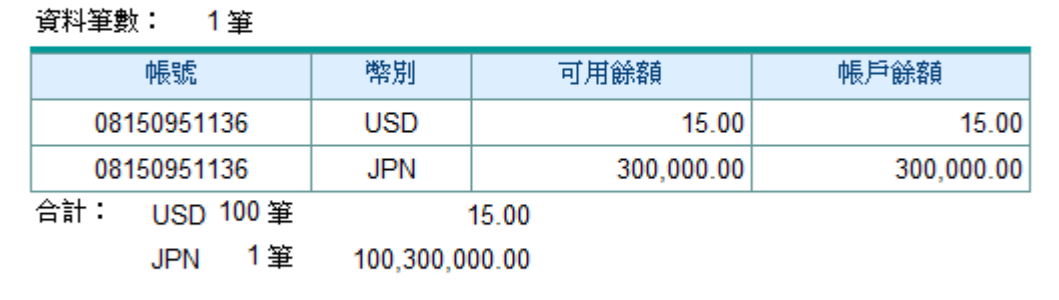

列印 下載execl 下載txt 檔案欄位說明

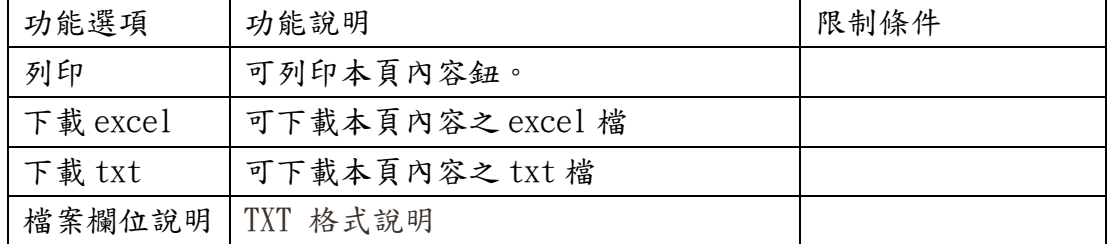

### (二) 外匯活存交易明細查詢

【功能說明】

提供查詢外匯活存交易之明細。

【操作流程】

1. 使用者登入企業網路銀行,點選「帳務查詢」->「外匯帳務」->「外匯活存交易明細查詢」。

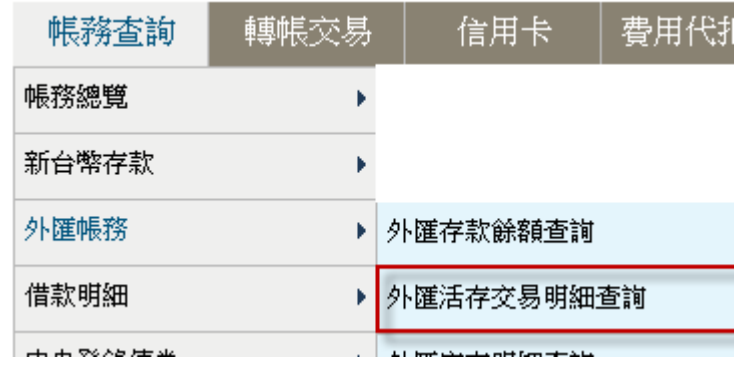

2. 輸入/選取查詢條件後,點選查詢。

# 外匯活存交易明細查詢

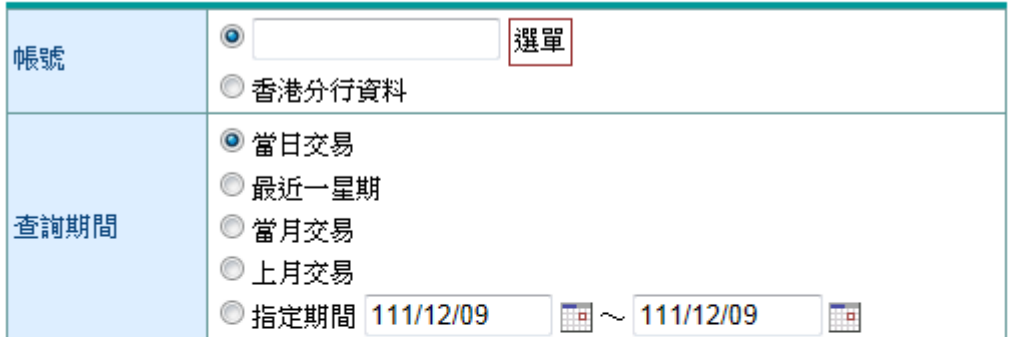

說明:

- 1. 提供最近二年的存款明細查詢,惟每次查詢期間最多二個月,請分次查詢,例如: 欲查詢2008年5月 12日起之資料,迄日最多可輸入2008年7月12日,其後資料請分 次查詢。
- 2. OBU客戶提供至前一營業日交易資料。

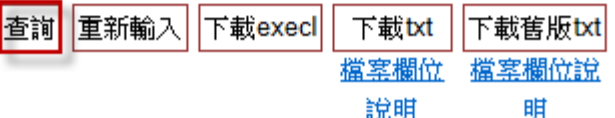

¾ 欄位說明

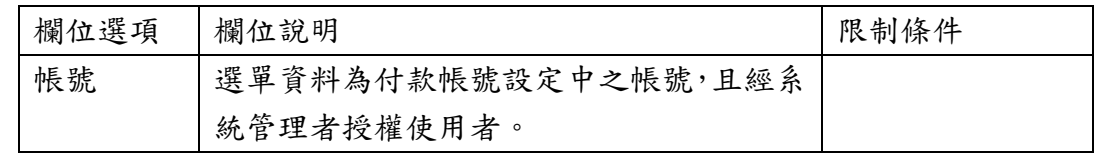

### ¾ 功能鈕說明

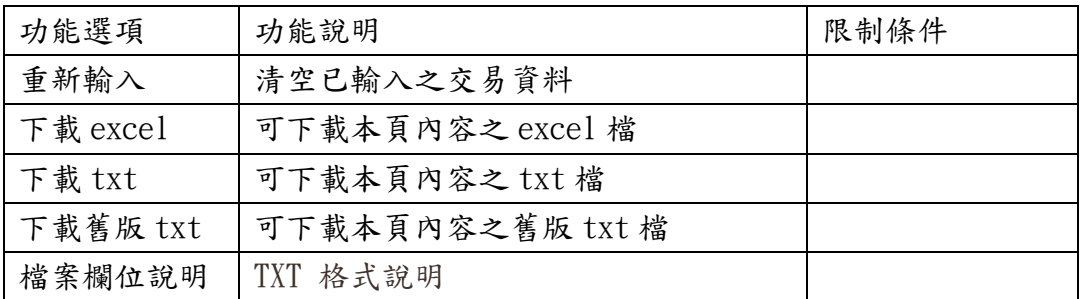

3. 系統顯示外匯活存交易明細。

#### 外匯活存交易明細查詢

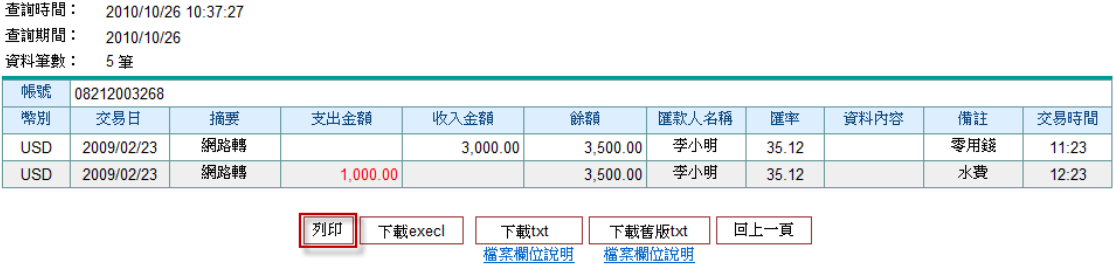

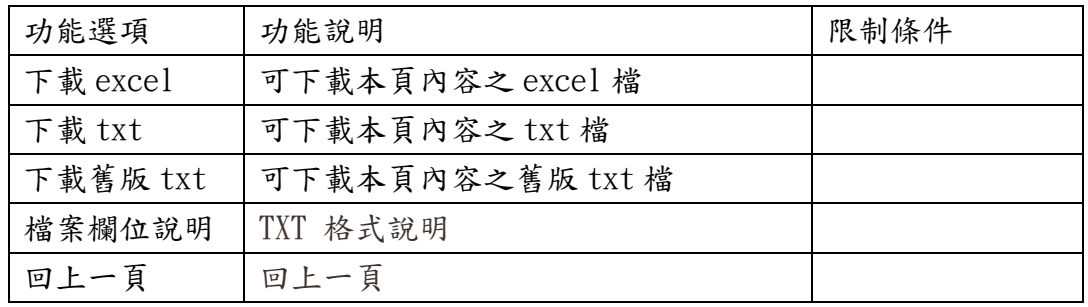

# (三) 外匯定存明細查詢

【功能說明】

查詢外匯定期性存款明細查詢。

【操作流程】

1. 使用者登入企業網路銀行,點選「帳務查詢」->「外匯帳務」->「外匯定期性存款明細查詢」。

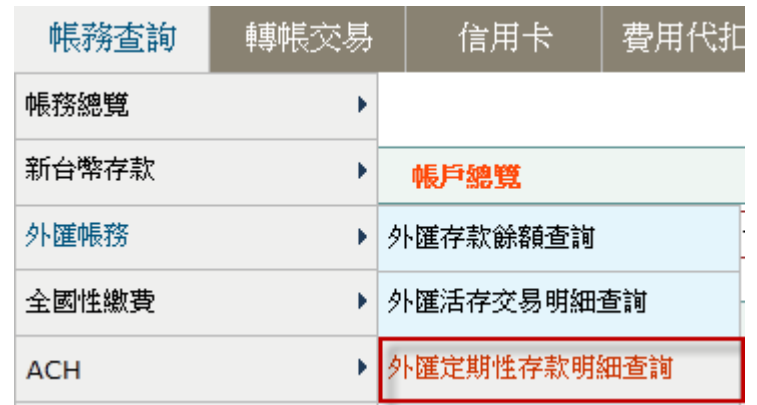

2. 系統顯示外匯定存明細之查詢結果。

#### 外匯定期存款明細查詢

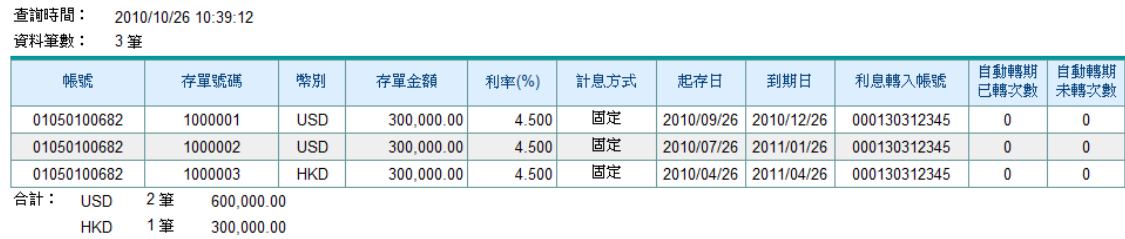

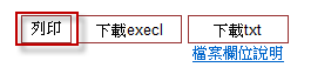

![](_page_18_Picture_73.jpeg)

# (四) 匯入匯款查詢

【功能說明】

查詢匯入之匯款交易。

【操作流程】

1. 使用者登入企業網路銀行,點選「帳務查詢」->「外匯帳務」->「匯入匯款查詢」。

![](_page_19_Picture_81.jpeg)

2. 選取查詢條件後,點選查詢。

# 匯入匯款查詢

![](_page_19_Picture_82.jpeg)

- 1. 查詢期間範圍以最近六個月為限。
- 2. 查詢期間係指通知日起迄日

![](_page_19_Figure_12.jpeg)

![](_page_19_Picture_83.jpeg)

3. 系統顯示匯入匯款之查詢結果。

匯入匯款查詢

![](_page_20_Picture_54.jpeg)

![](_page_20_Picture_55.jpeg)

![](_page_20_Picture_7.jpeg)

![](_page_20_Picture_56.jpeg)

# (五) 匯出匯款查詢

【功能說明】

查詢匯出之匯款交易。

【操作流程】

1. 使用者登入企業網路銀行,點選「帳務查詢」->「外匯帳務」->「匯出匯款查詢」。

![](_page_21_Picture_77.jpeg)

2. 輸入/選取查詢條件後,點選查詢。

# 匯出匯款杳詢

![](_page_21_Figure_9.jpeg)

說明:

1. 查詢期間範圍以最近六個月為限。

![](_page_21_Picture_78.jpeg)

3. 系統顯示外匯匯出交易之查詢結果。

#### 匯出匯款查詢

![](_page_22_Picture_47.jpeg)

![](_page_22_Picture_48.jpeg)

# (六) 信用狀通知查詢

【功能說明】

查詢信用狀之通知。

【操作流程】

1. 使用者登入企業網路銀行,點選「帳務查詢」->「外匯帳務」->「信用狀通知查詢」。

![](_page_23_Picture_76.jpeg)

2. 輸入/選取查詢條件後,點選查詢。

# 信用狀通知查詢

![](_page_23_Picture_77.jpeg)

說明:

- 1. 查詢期間範圍以最近一年為限。
- 2 指定信用狀號碼查詢時,若查詢起迄日未指定,表示查詢一年內資料。

![](_page_23_Picture_78.jpeg)

3. 系統列出信用狀通知之查詢結果。

### 信用狀通知查詢

![](_page_24_Picture_46.jpeg)

![](_page_24_Picture_47.jpeg)

![](_page_24_Picture_48.jpeg)

### (七) 信用狀開狀查詢

【功能說明】

查詢信用狀開狀之情形。

【操作流程】

1. 使用者登入企業網路銀行,點選「帳務查詢」->「外匯帳務」->「信用狀開狀查詢」。

![](_page_25_Picture_78.jpeg)

2. 輸入/選取查詢條件後,點選查詢。

# 信用狀開狀查詢

![](_page_25_Picture_79.jpeg)

說明:

- 1. 提供最近一年的開狀明細查詢,惟每次查詢期間最多二個月,請分次查詢,例如:欲查詢 2008年05月12日起之資料,迄日最多可輸入2008年7月12日,其後資料請分次查詢。
- 2. 指定信用狀號碼時,無須指定查詢期間。或指定擔保信用狀/保證函號碼時,無須指定查詢 期間。

![](_page_25_Picture_13.jpeg)

### ▶ >欄位說明

![](_page_25_Picture_80.jpeg)

¾功能鈕說明

![](_page_26_Picture_69.jpeg)

3. 系統列出信用狀開狀之查詢結果。

#### 商業信用狀開狀查詢

![](_page_26_Picture_70.jpeg)

![](_page_26_Picture_71.jpeg)

### (八) 進口到單查詢

【功能說明】

查詢信用狀之進口到單。

【操作流程】

1. 使用者登入企業網路銀行,點選「帳務查詢」->「外匯帳務」->「進口到單查詢」。

![](_page_27_Picture_78.jpeg)

2. 輸入/選取查詢條件後,點選查詢。

# 進口到單查詢

![](_page_27_Picture_79.jpeg)

說明:

1. 提供最近一年的到單通知查詢,惟每次查詢期間最多二個月,請分次查詢,例如:欲查詢 2008年5月 12日起之資料,迄日最多可輸入2008年7月12日,其後資料請分次查詢。

2. 指定信用狀號碼時,無須指定查詢期間。

![](_page_27_Picture_80.jpeg)

![](_page_27_Picture_81.jpeg)

3. 系統列出信用狀之進口到單之查詢結果。

### 進口到單查詢

![](_page_28_Picture_43.jpeg)

![](_page_28_Picture_44.jpeg)

![](_page_28_Picture_45.jpeg)

### (九) 進口託收查詢

【功能說明】

查詢進口託收。

【操作流程】

1. 使用者登入企業網路銀行,點選「帳務查詢」->「外匯帳務」->「進口託收查詢」。

![](_page_29_Picture_82.jpeg)

2. 輸入/選取查詢條件後,點選查詢。

# 進口託收查詢

![](_page_29_Picture_83.jpeg)

說明:

- 1. 提供最近一年的託收資料查詢,惟每次查詢期間最多二個月,請分次查詢,例如:欲查詢 2008年5月 12日起之資料,迄日最多可輸入2008年7月12日,其後資料請分次查詢。
- 2 指定託收編號時,無須指定查詢期間。

![](_page_29_Figure_13.jpeg)

![](_page_29_Picture_84.jpeg)

3.系統列出進口託收之查詢結果。

#### 進口託收查詢

![](_page_30_Picture_43.jpeg)

![](_page_30_Picture_4.jpeg)

![](_page_30_Picture_44.jpeg)

# (十) 出口託收查詢

【功能說明】

查詢出口託收。

【操作流程】

1. 使用者登入企業網路銀行,點選「帳務查詢」->「外匯帳務」->「出口託收查詢」。

![](_page_31_Picture_88.jpeg)

2. 輸入/選取查詢條件後,點選查詢。

# 出口託收查詢

![](_page_31_Picture_89.jpeg)

說明:

1. 查詢期間範圍以最近一年為限。

![](_page_31_Picture_90.jpeg)

### ▶ ▶欄位說明

![](_page_31_Picture_91.jpeg)

![](_page_31_Picture_92.jpeg)

3. 系統列出出口託收之查詢結果。

#### 信用狀項下出口託收查詢

![](_page_32_Picture_49.jpeg)

![](_page_32_Picture_50.jpeg)

![](_page_32_Picture_5.jpeg)

![](_page_32_Picture_51.jpeg)

### (十一) 出口押匯查詢

【功能說明】

查詢出口押匯。

【操作流程】

1. 使用者登入企業網路銀行,點選「帳務查詢」->「外匯帳務」->「出口押匯查詢」。

![](_page_33_Picture_94.jpeg)

2. 輸入/選取查詢條件後,點選查詢。

# 出口押匯杳詢

![](_page_33_Picture_95.jpeg)

說明:

- 1. 可提供查詢之資料為前24個月至本日止之資料,例如本日為2008/7/15,則可提供查詢之資 料為2006/7/15-2008/7/15日之資料。
- 2. 指定信用狀號碼時,無須指定查詢期間。或指定押匯編號時,無須指定查詢期間。

查詢 重新輸入 下載execl 下載txt 檔案欄位說明

¾功能鈕說明

![](_page_33_Picture_96.jpeg)

3. 系統列出出口押匯之查詢結果。

#### 出口押匯查詢

![](_page_34_Picture_37.jpeg)

![](_page_34_Figure_3.jpeg)

![](_page_34_Picture_38.jpeg)

# (十二) 光票託收查詢

【功能說明】

查詢光票託收。

【操作流程】

1. 使用者登入企業網路銀行,點選「帳務查詢」->「外匯帳務」->「光票託收查詢」。

![](_page_35_Picture_73.jpeg)

2. 輸入/選取查詢條件後,點選查詢。

# 光票託收查詢

![](_page_35_Picture_74.jpeg)

說明:

1. 查詢期間範圍以最近一年為限。

![](_page_35_Picture_75.jpeg)
3. 系統列出光票託收之查詢結果。

光票託收查詢

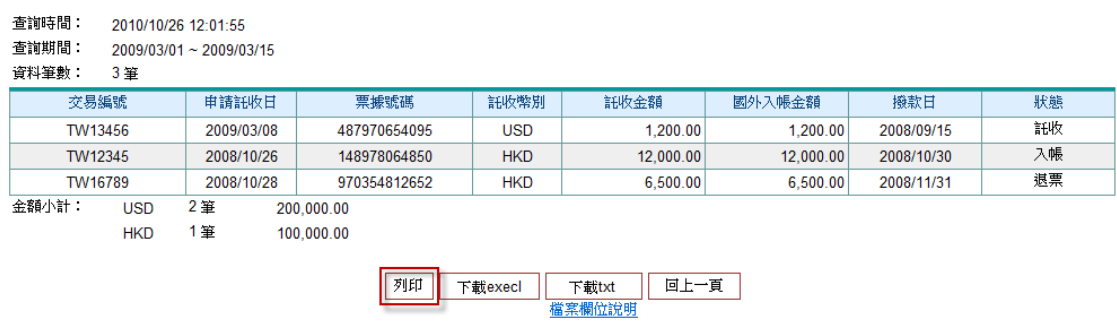

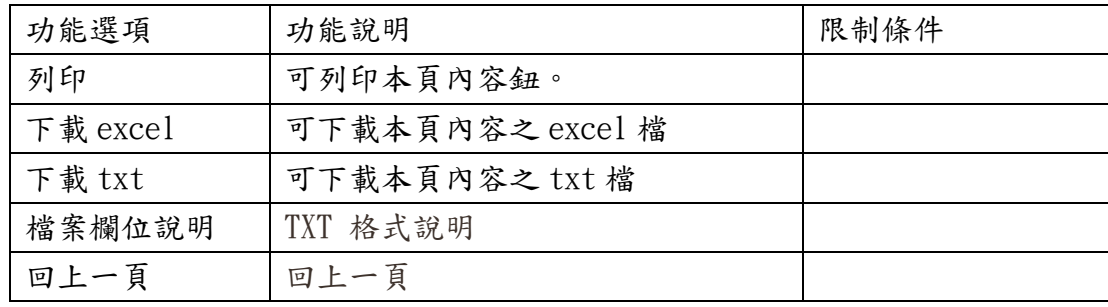

#### 四、 全國性繳費

# (一) 授權核印查詢

【功能說明】

使用者查詢全國性繳費臨櫃授權核印紀錄。

【操作流程】

1. 使用者登入企業網路銀行,點選「帳務查詢」->「全國性繳費」->「授權核印查詢」。

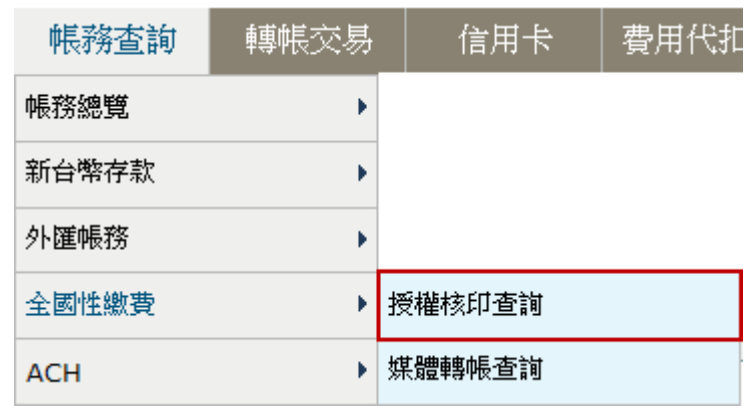

2. 輸入/選取查詢條件後,點選查詢。

# 授權核印查詢

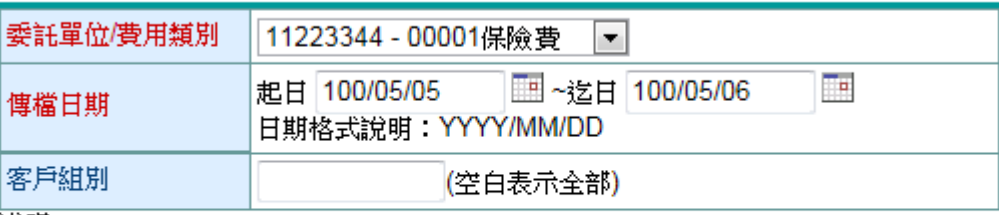

說明:

1. 提供查詢最近六個月資料

2. 紅色文字欄位為必填欄位。

重新輸入 查詢|

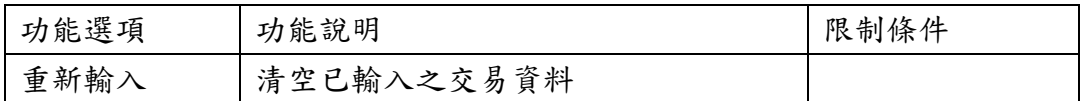

3. 系統顯示授權核印交易之查詢結果。

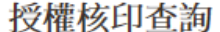

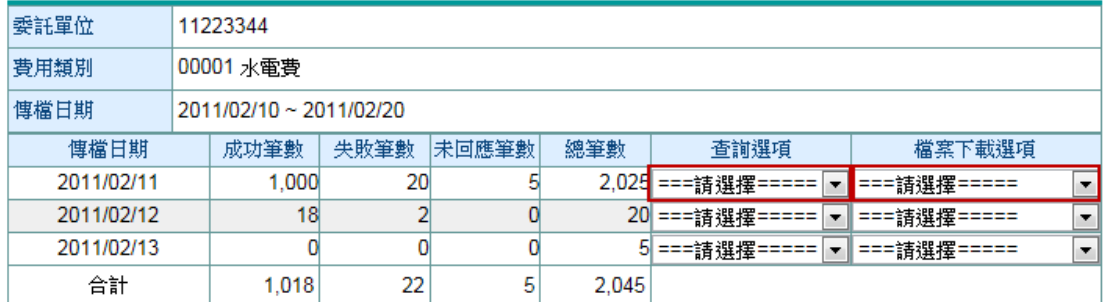

回上頁

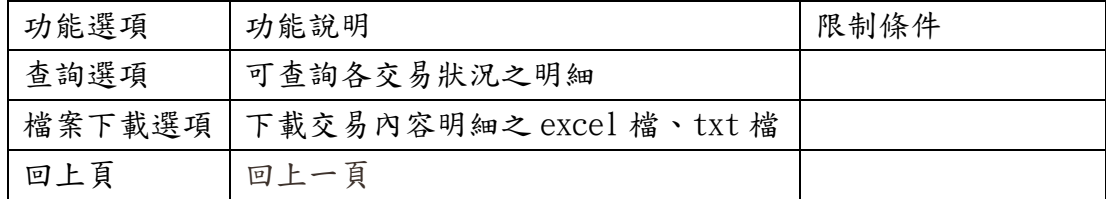

# (二) 媒體轉帳查詢

【功能說明】

全國性繳費臨櫃媒體轉帳交易之查詢。

【操作流程】

1. 使用者登入企業網路銀行,點選「帳務查詢」->「全國性繳費」->「媒體轉帳查詢」。

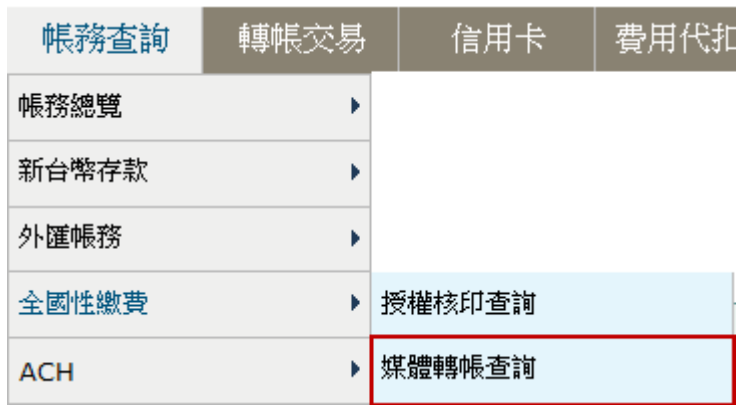

2. 輸入/選取查詢條件後,點選查詢。

# 媒體轉帳杳詢

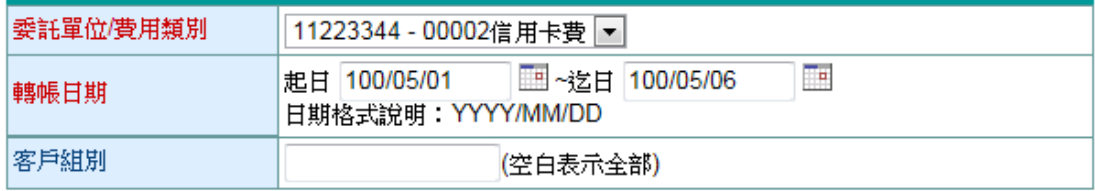

說明:

1. 提供查詢最近六個月資料

2. 紅色文字欄位為必填欄位。

査詢▌️重新輸入

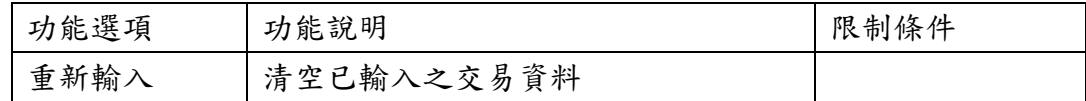

3. 系統顯示媒體轉帳交易之查詢結果。

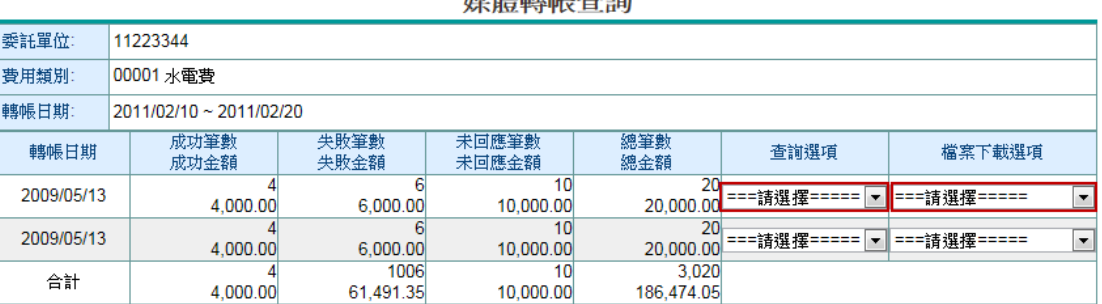

趙體蘸帳本淘

## ¾功能鈕說明

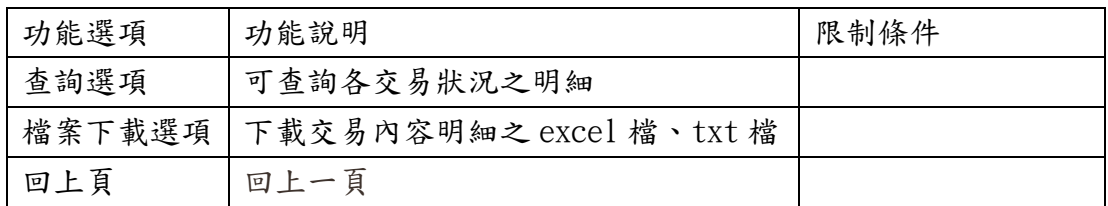

回上頁

## 五、 ACH

### (一) 授權核印查詢

【功能說明】

ACH 臨櫃授權核印查詢。

【操作流程】

1. 使用者登入企業網路銀行,點選「帳務查詢」->「ACH」->「授權核印查詢」。

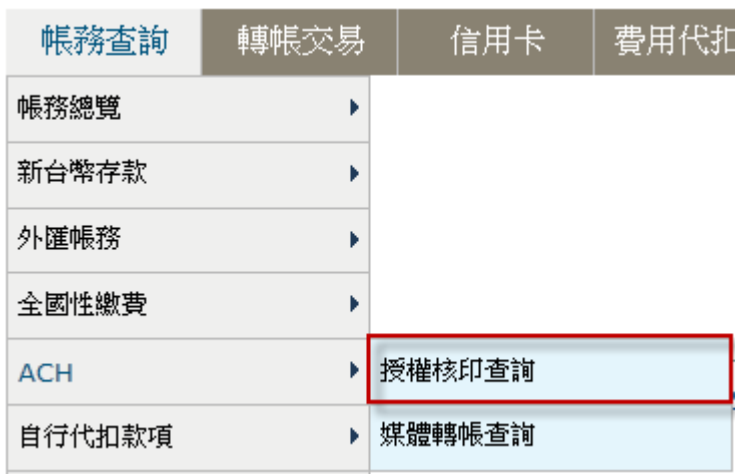

2. 輸入/選取查詢條件後,點選查詢。

# 授權核印結果查詢

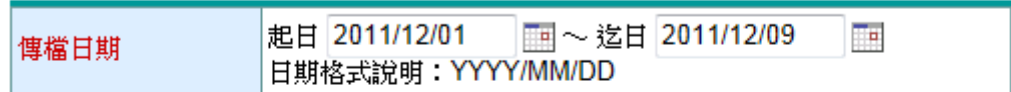

說明:

1. 提供查詢最近六個月資料

2. 紅色文字欄位為必填欄位。

查詢 重新輸入

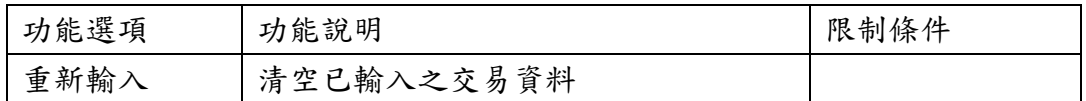

3. 系統顯示授權核印交易之查詢結果。

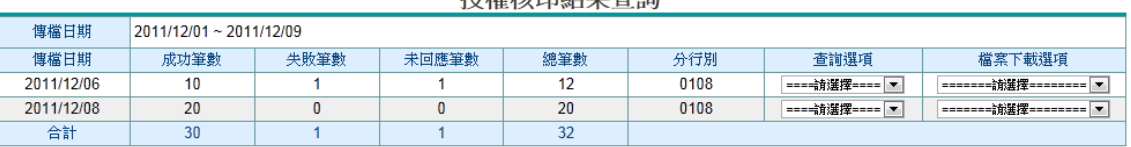

回上頁

*将尲体印***结**里杏淘

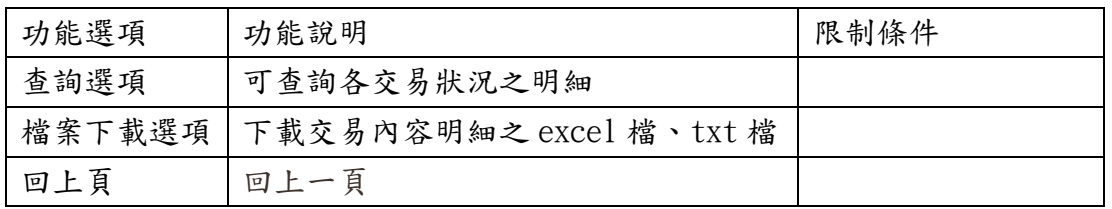

### (二) 媒體轉帳查詢

【功能說明】

ACH 臨櫃媒體轉帳交易之查詢。

【操作流程】

1. 使用者登入企業網路銀行,點選「帳務查詢」->「ACH」->「媒體轉帳查詢」。

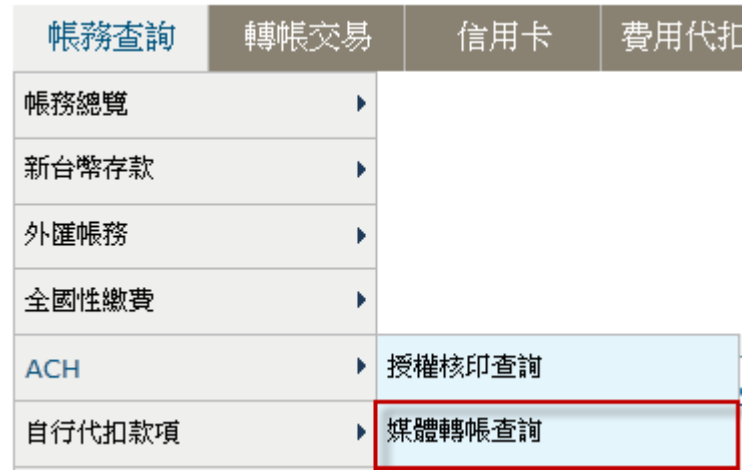

2. 輸入/選取查詢條件後,點選查詢。

# 媒體轉帳查詢

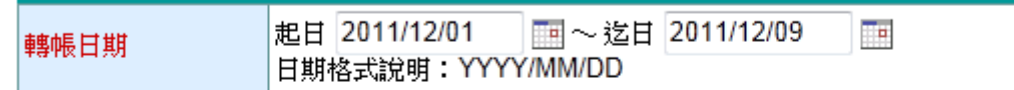

說明:

1. 提供查詢最近六個月資料

2. 紅色文字欄位為必填欄位。

查詢 重新輸入

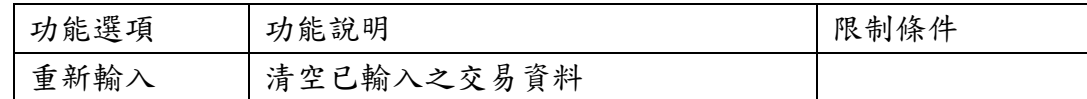

# 3. 系統顯示媒體轉帳交易之查詢結果。

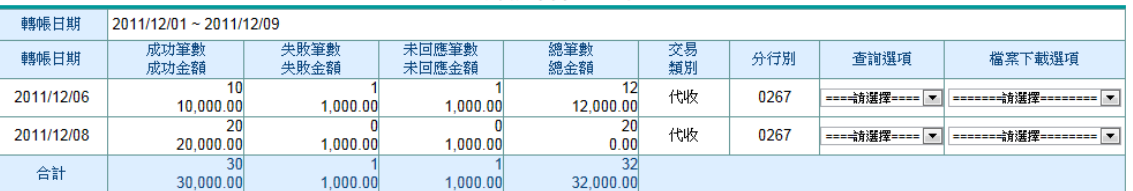

媒體轉帳查詢

回上一頁

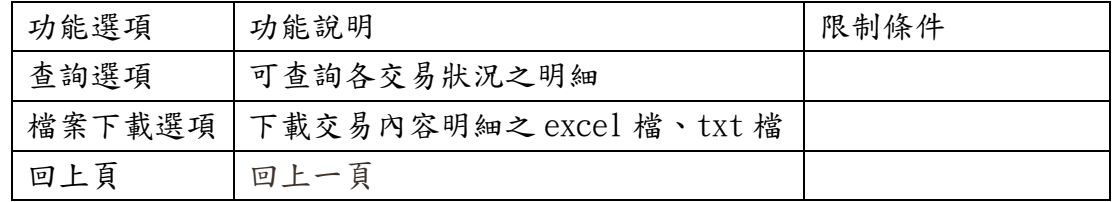

### 六、 自行代扣款項

### (一) 授權核印查詢

【功能說明】

核印授權檔案之查詢。

【操作流程】

1. 使用者登入企業網路銀行,點選「帳務查詢」->「自行代扣款項」->「授權核印查詢」。

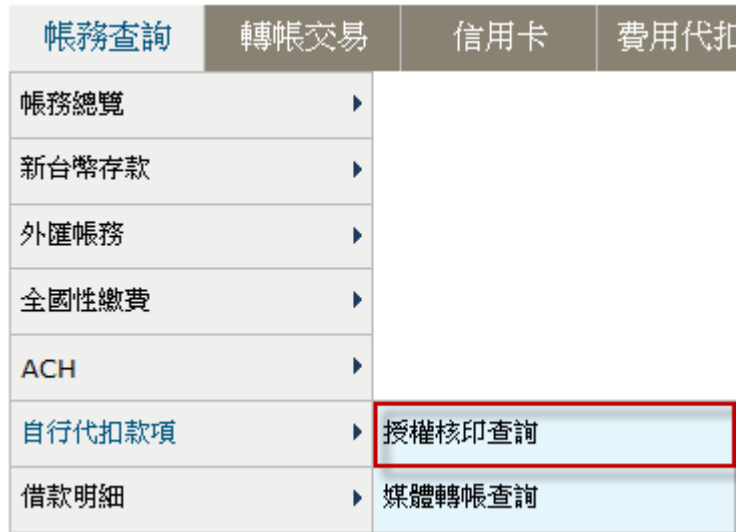

2. 輸入/選取查詢條件後,點選查詢。

# 授權核印查詢

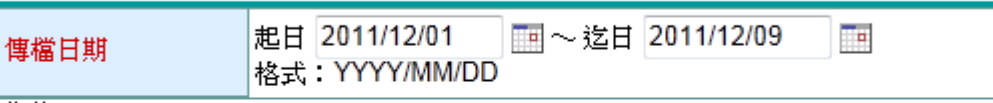

說明:

1. 提供查詢最近六個月資料

2. 紅色文字欄位為必填欄位。

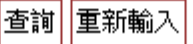

3. 系統顯示授權核印之查詢結果。

授權核印查詢 傳檔日期 2011/12/01~2011/12/09 批號 失敗筆數 處理中筆數 總筆數 轉帳組別 成功筆數 -17891204045707 0100051  $10$  $\overline{5}$  $\bar{1}$  $16$ 處理中 合計  $10$  $\overline{5}$ 16  $\overline{1}$ 

回上頁

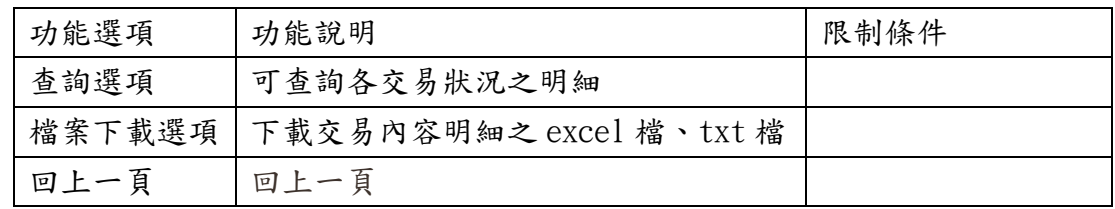

# (二) 媒體轉帳查詢

【功能說明】

自行代扣之款項查詢

【操作流程】

1. 使用者登入企業網路銀行,點選「帳務查詢」->「自行代扣款項」->「媒體轉帳查詢」。

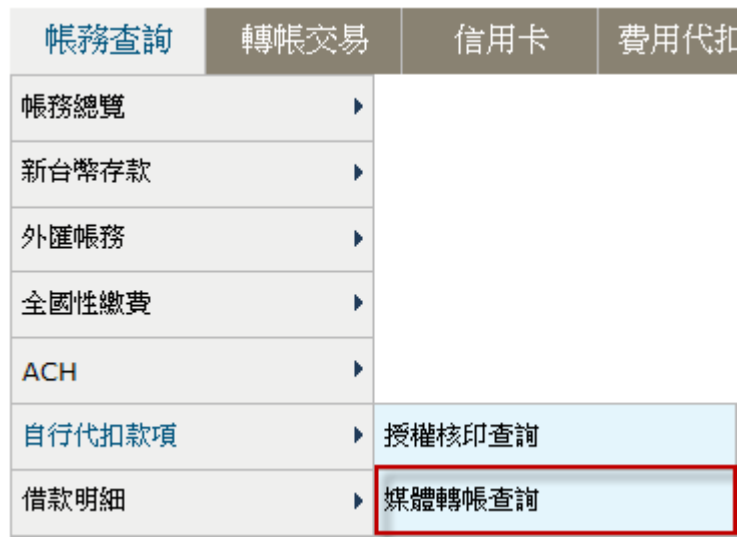

2. 輸入/選取查詢條件後,點選查詢。

# 媒體轉帳杳詢

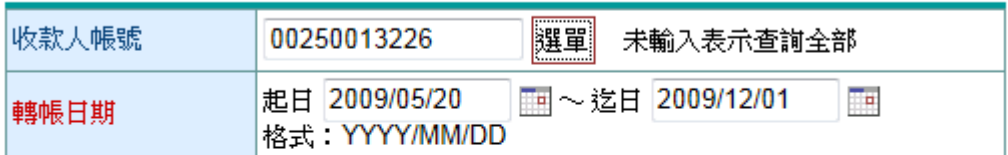

說明:

1. 提供查詢最近六個月資料

2. 紅色文字欄位為必填欄位。

查詢 重新輸入

¾欄位說明

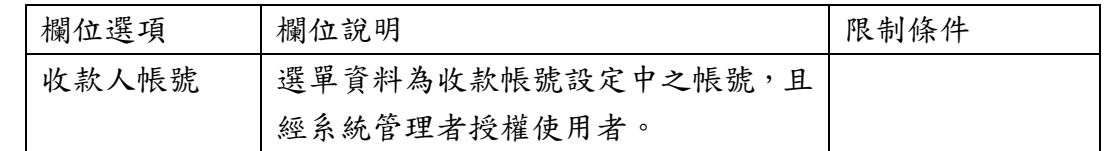

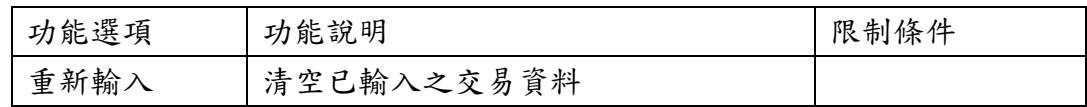

# 3. 系統顯示媒體轉帳之查詢結果。

媒體轉帳查詢

| 入帳帳號           | 全部                      |                                            |              |              |                |            |              |                                     |  |
|----------------|-------------------------|--------------------------------------------|--------------|--------------|----------------|------------|--------------|-------------------------------------|--|
| 轉帳日期           | 2009/05/20 ~ 2009/12/01 |                                            |              |              |                |            |              |                                     |  |
| 交易序號           | 轉帳日期<br>轉帳組別            | 收款人資料                                      | 成功筆數<br>成功金額 | 失敗筆數<br>失敗金額 | 處理中筆數<br>處理中金額 | 總筆數<br>總金額 | 狀態<br>(退件原因) | 香諭撰項<br>檔案下載選項                      |  |
| 20091204046081 | 2009/12/04<br>0100051   | 050-0025 台企中和<br>00250013226<br>神奇科技股份有限公司 | 10<br>10,000 | 1.000        | .000           | 12,000     | 處理完成         | === 前涯擇===== ▼<br>=== 訪選擇====<br>۰H |  |
| 合計             |                         |                                            | 10<br>10,000 | .000         | .000           | 12,000     |              |                                     |  |

回上頁

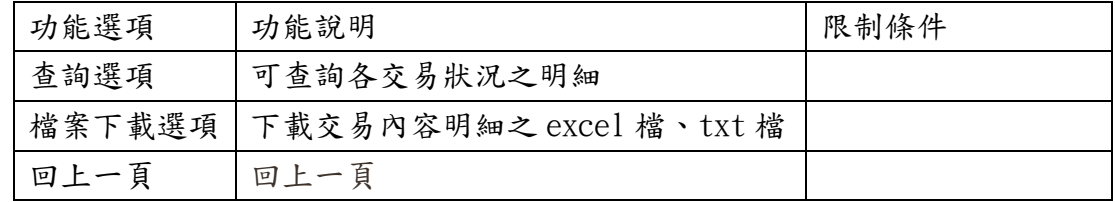

## 七、 借款明細

## (一) 台外幣借款明細查詢

【功能說明】

用於查詢台外幣借款明細。

【操作流程】

1. 使用者登入企業網路銀行,點選「帳務查詢」->「借款明細」->「台外幣借款明細查詢」。

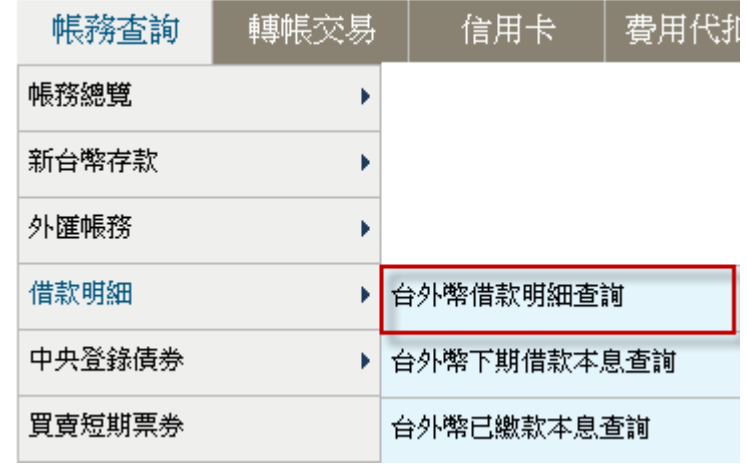

2. 系統列出借款明細之查詢結果。

借款明細查詢

| 查詢時間:<br>2010/10/19 14:26:26<br>資料筆數:<br>1筆 |                           |              |              |                      |            |            |              |            |      |  |
|---------------------------------------------|---------------------------|--------------|--------------|----------------------|------------|------------|--------------|------------|------|--|
| 台幣借款明細表                                     |                           |              |              |                      |            |            |              |            |      |  |
| 帳號                                          | 分號                        | 原貸金額(元)      | 貸款餘額(元)      | 利牢(%)                | 初貸日        | 到期日        | 開始償還<br>本金月份 | 繳息迄日       | 動撥方式 |  |
| 08101026125                                 | 0000013                   | 1.169.650.00 | 1.169.650.00 | 1.690%               | 2009/02/20 | 2014/02/20 | 2010/02      | 2014/02/20 | 單筆   |  |
|                                             |                           |              |              |                      |            |            |              |            |      |  |
|                                             | 外幣借款明細表                   |              |              |                      |            |            |              |            |      |  |
| 帳號                                          | 交易編號                      | 放款科目         | 常別<br>放款餘額   | 動撥日                  | 到期日        | 下次繳息日      | 適用利率         | 資料日期       | 動撥方式 |  |
| 05000002722                                 | 5AUUH401152MX050<br>11313 |              | <b>USD</b>   | 2005/07/14<br>72,576 | 2006/01/10 | 2006/01/10 | 6.300000%    | 2005/07/14 | 單筆   |  |
| 說明:                                         |                           |              |              |                      |            |            |              |            |      |  |
| 谕期缴款者,請诬洽本行原承貸分行續榛辦理。<br>1.                 |                           |              |              |                      |            |            |              |            |      |  |
| $\mathcal{P}$                               | 外幣借款提供至前一營業日交易資料。         |              |              |                      |            |            |              |            |      |  |
| 3                                           | 本項查詢不含存單質借。               |              |              |                      |            |            |              |            |      |  |
| 外幣借款項目:短(擔)放、中(擔)放、長(擔)放。<br>4.             |                           |              |              |                      |            |            |              |            |      |  |
|                                             |                           |              |              |                      |            |            |              |            |      |  |
| 列印<br>額度使用情形查詢<br>下載execl<br>下載txt          |                           |              |              |                      |            |            |              |            |      |  |
|                                             | 檔案欄位說明                    |              |              |                      |            |            |              |            |      |  |

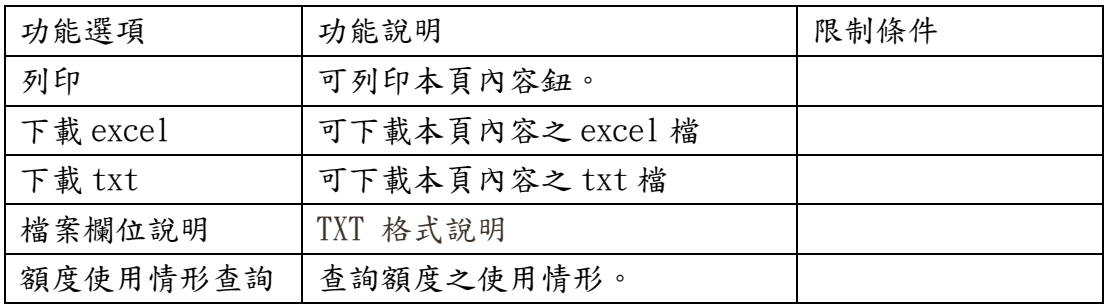

### (二) 台外幣下期借款本息查詢

【功能說明】

用於查詢台外幣下期借款本息。

【操作流程】

1. 使用者登入企業網路銀行,點選「帳務查詢」->「借款明細」->「台外幣下期借款本息查詢」。

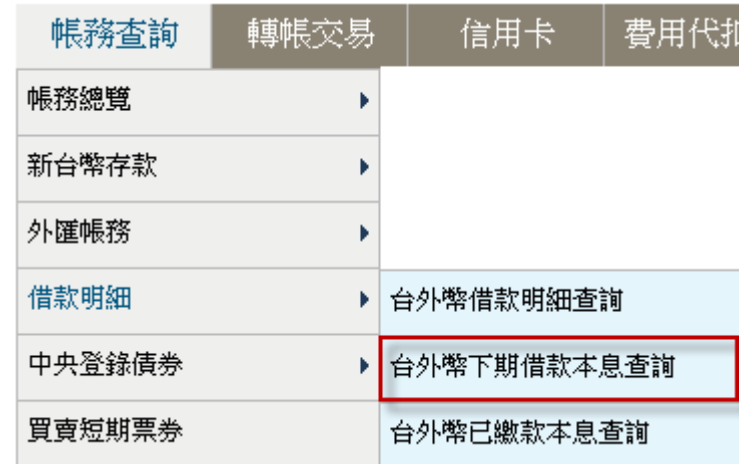

2. 系統列出下期借款本息之查詢結果。

#### 下期借款本息查詢

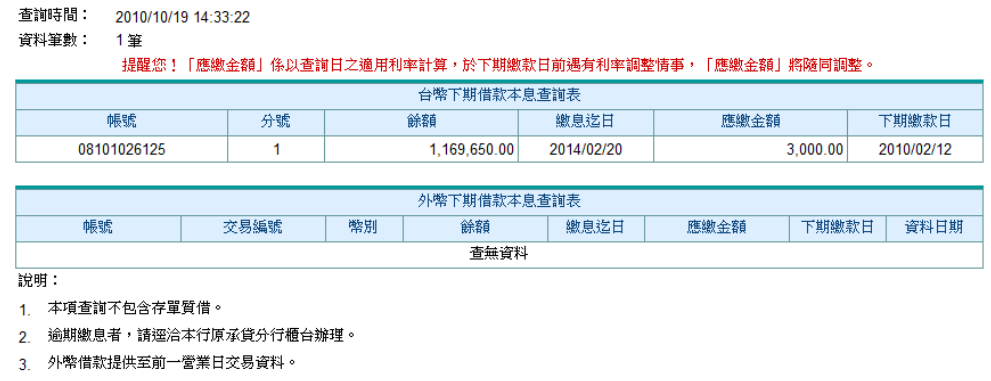

4. 外幣借款項目:短〔擔〕放、中〔擔〕放、長〔擔〕放。

列印 | 下載execl | 下載txt |

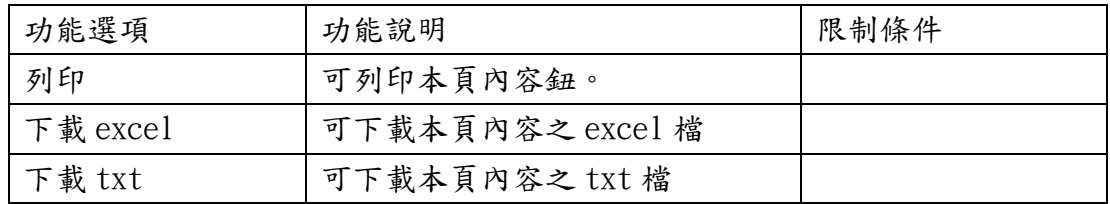

# (三) 台外幣已繳款本息查詢

【功能說明】

用於查詢台外幣已繳款本息。

【操作流程】

1. 使用者登入企業網路銀行,點選「帳務查詢」->「借款明細」->「台外幣已繳納本息查詢」。

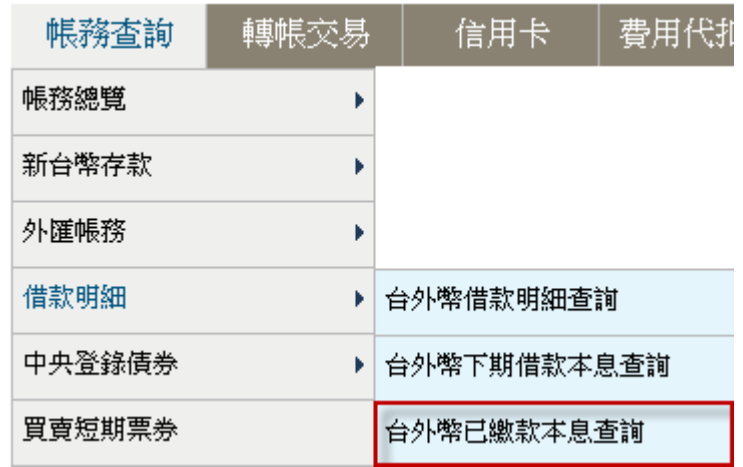

2. 選取欲查詢之期間後,點選查詢。

# 已繳款本息查詢

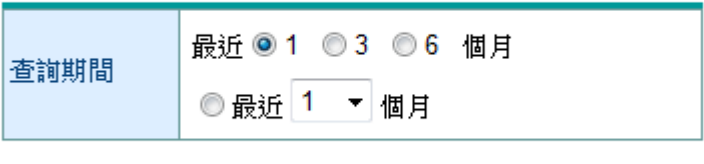

- 查詢
- 3. 系統列出已繳納本息之查詢結果。

已繳款本息查詢

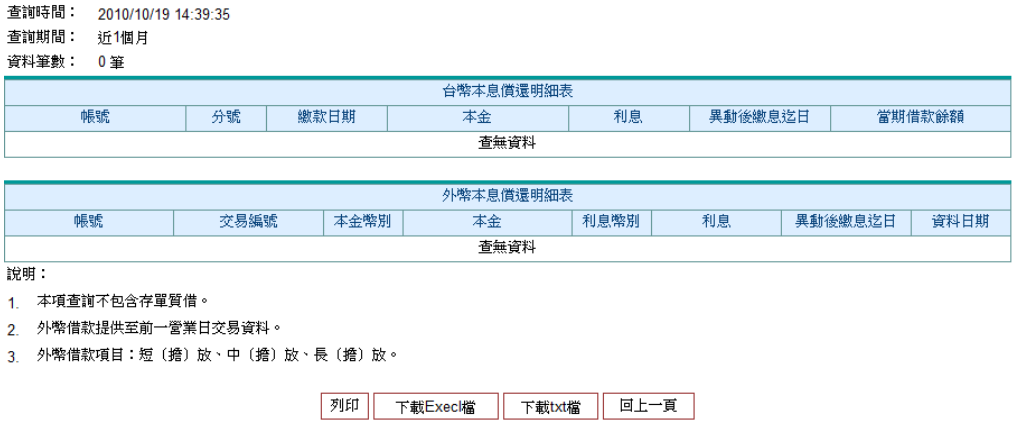

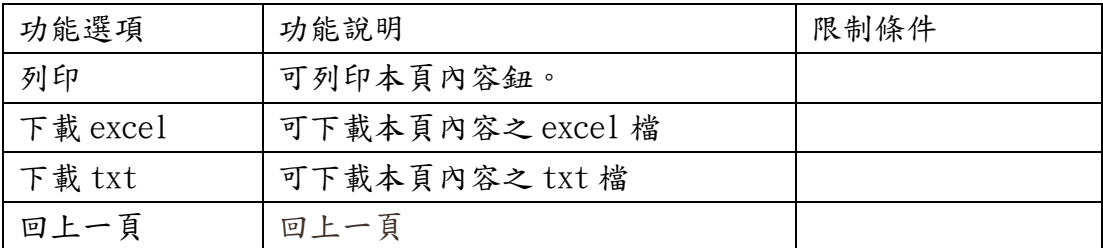

### 八、 中央登錄債券

# (一) 債券餘額查詢

- 【功能說明】
- 用於查詢債券餘額。
- 【操作流程】

1. 使用者登入企業網路銀行,點選「帳務查詢」->「中央登錄債券」->「債券餘額查詢」。

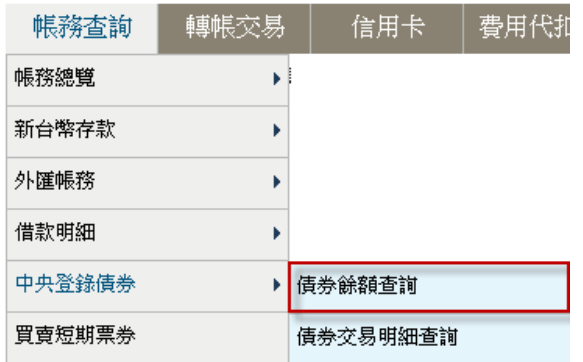

2. 輸入欲查詢之中央登錄債券帳號後,點選查詢。

# 債券餘額査詢

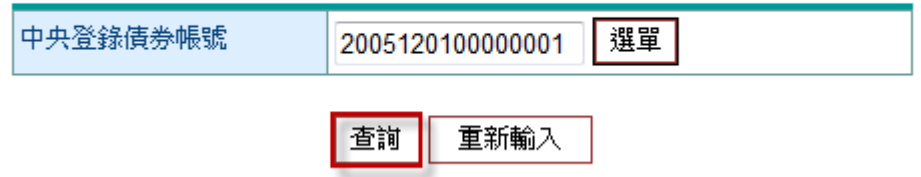

¾ 欄位說明

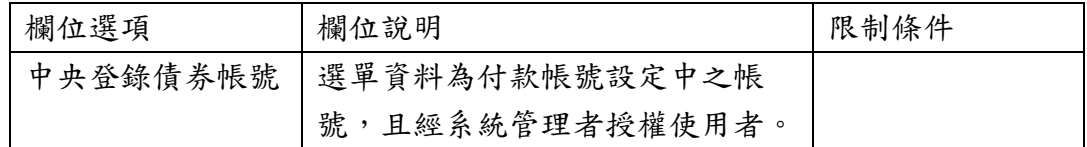

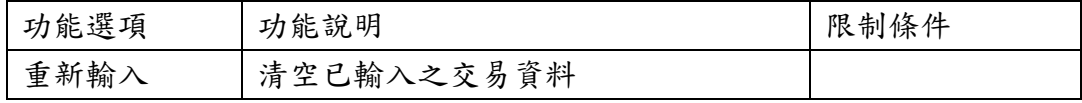

# 3. 系統列出中央登錄債券餘額之查詢結果。

# 中央登錄債券餘額

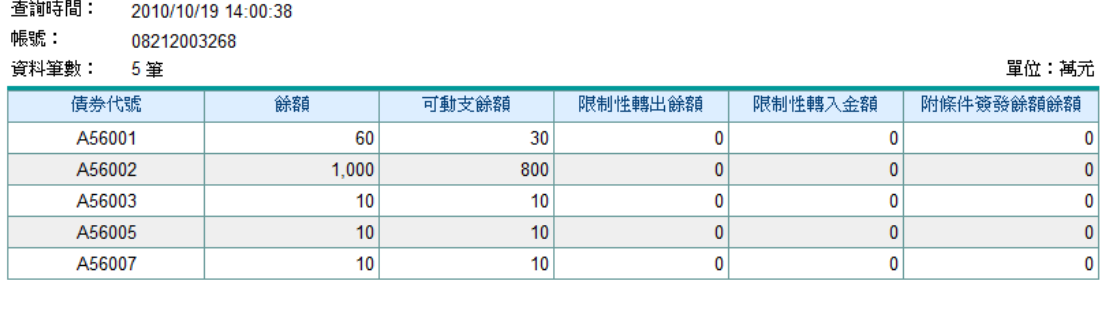

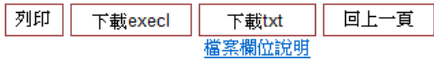

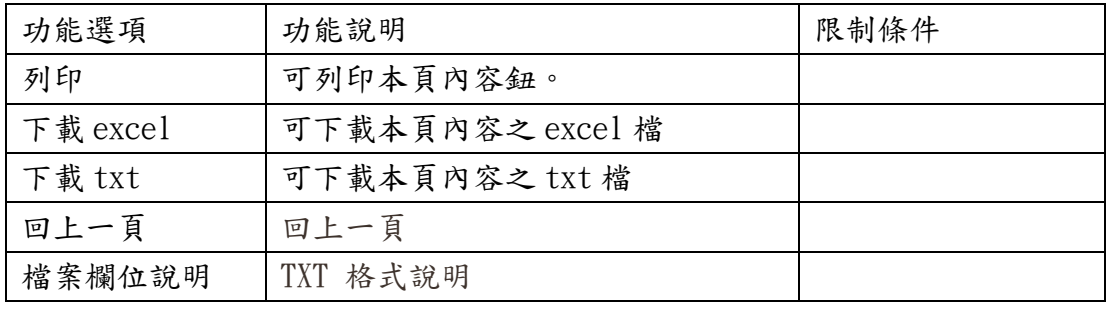

# (二) 債券交易明細查詢

【功能說明】

用於查詢債券交易明細。

【操作流程】

1. 使用者登入企業網路銀行,點選「帳務查詢」->「中央登錄債券」->「債券交易明細查詢」。

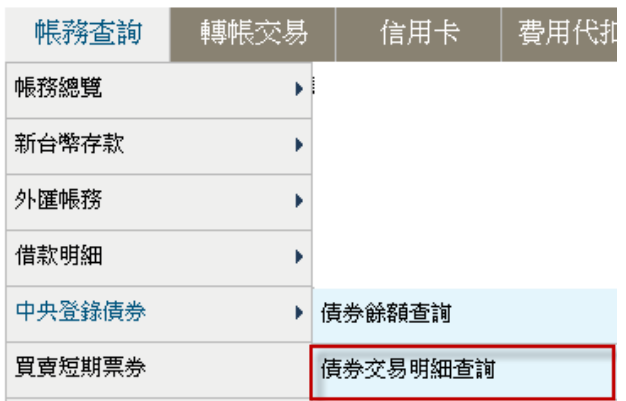

2. 輸入欲查詢之中央登錄債券帳號與選取日期後,點選查詢。

# 中央登錄債券明細

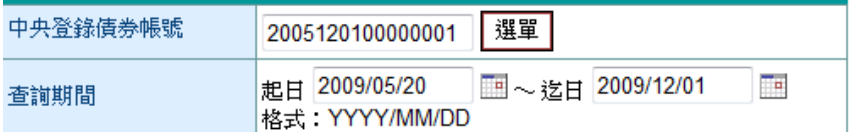

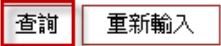

¾ 欄位說明

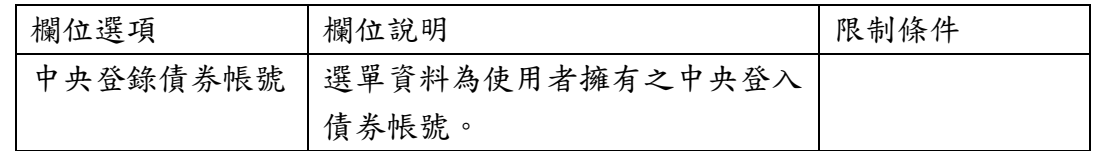

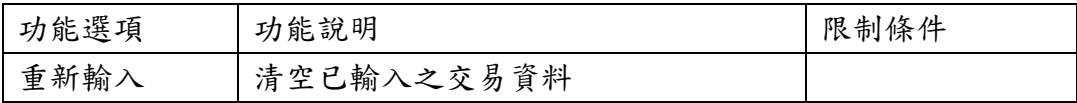

# 3. 系統列出中央登錄債券明細之查詢結果。

#### 中央登錄債券明細

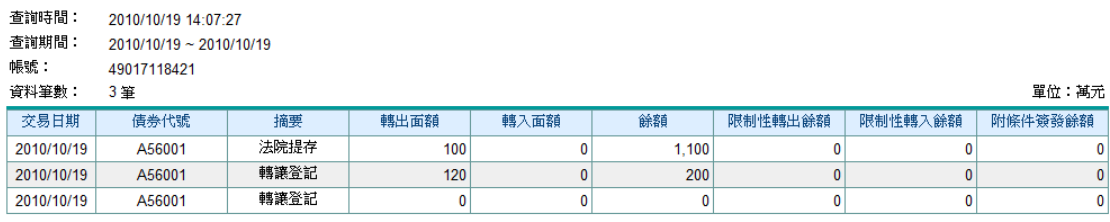

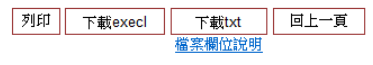

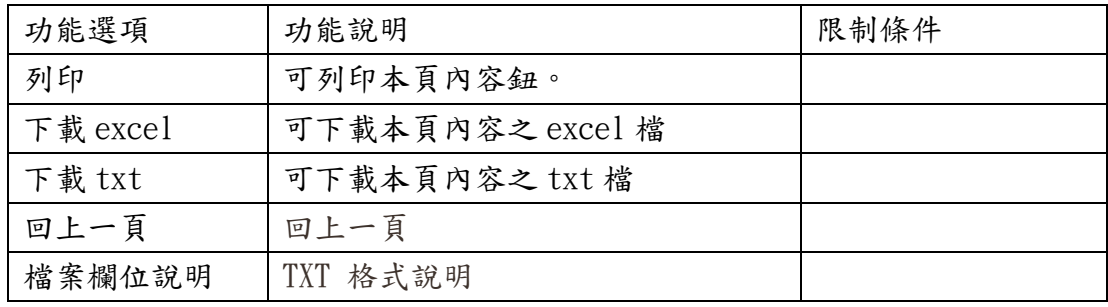

### 九、 網銀交易查詢

# (一) 台幣網路交易查詢

- 【功能說明】
- 用於查詢台幣網路交易。
- 【操作流程】
- 1. 使用者登入企業網路銀行,點選「帳務查詢」->「網銀交易查詢」->「台幣網路交易查詢」。

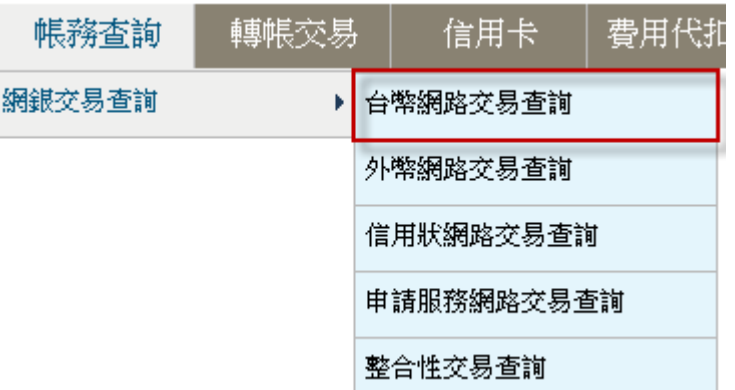

2. 輸入查詢條件後,點查詢。

#### 台幣網路交易杳詢

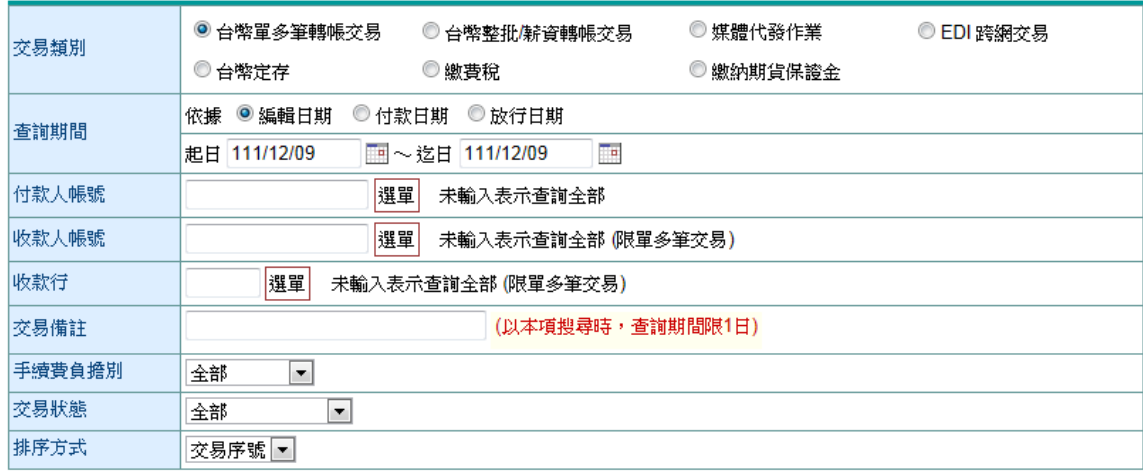

說明:

1. 可提供查詢之資料為前一年的當月份至本日止之資料。

2. 每次查詢期間最多兩個月。

#### 查詢

¾ 欄位說明

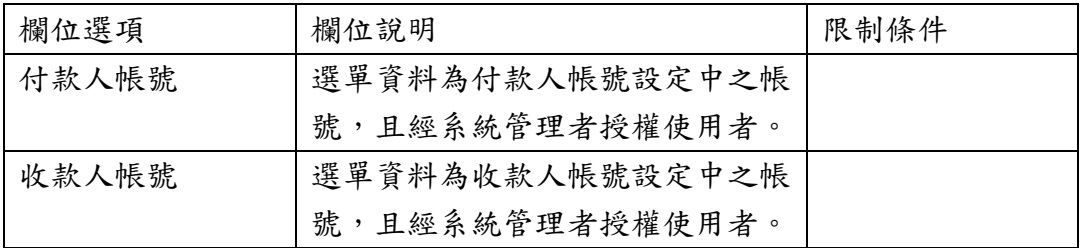

3. 系統顯示符合查詢條件之交易資料,點選交易序號。

交易類別: 台幣單多筆轉帳交易

#### 台幣網路交易查詢

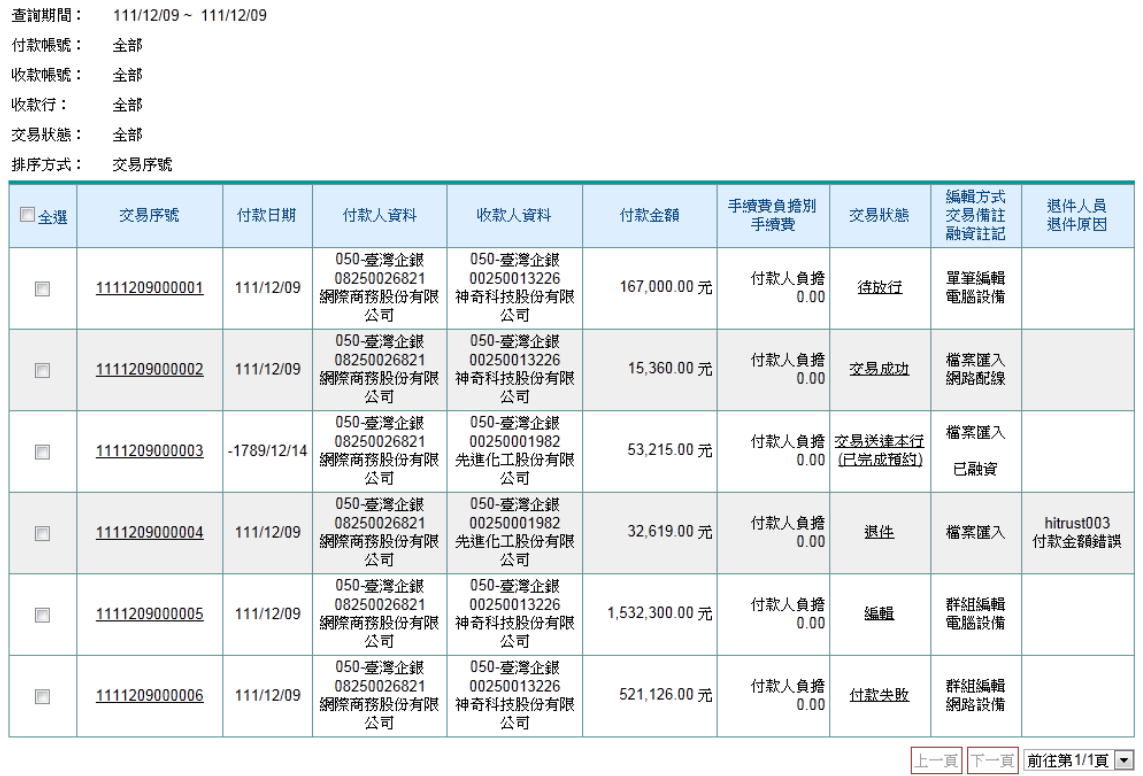

¾ 功能說明:

| 功能選項 | 功能說明        | 限制條件            |
|------|-------------|-----------------|
| 修改   | 可修改編輯中之轉帳交易 | 1. 無該筆交易編輯權限者不可 |
|      |             | 修改。             |
|      |             | 2. 非編輯中之交易不可修改。 |
|      |             | 3. 若交易以檔案匯入方式編  |
|      |             | 輯,若基本資料設定轉帳交易檔  |
|      |             | 案匯入後不可修改者,則本交易  |
|      |             | 不可修改。           |

新版企業網銀操作說明

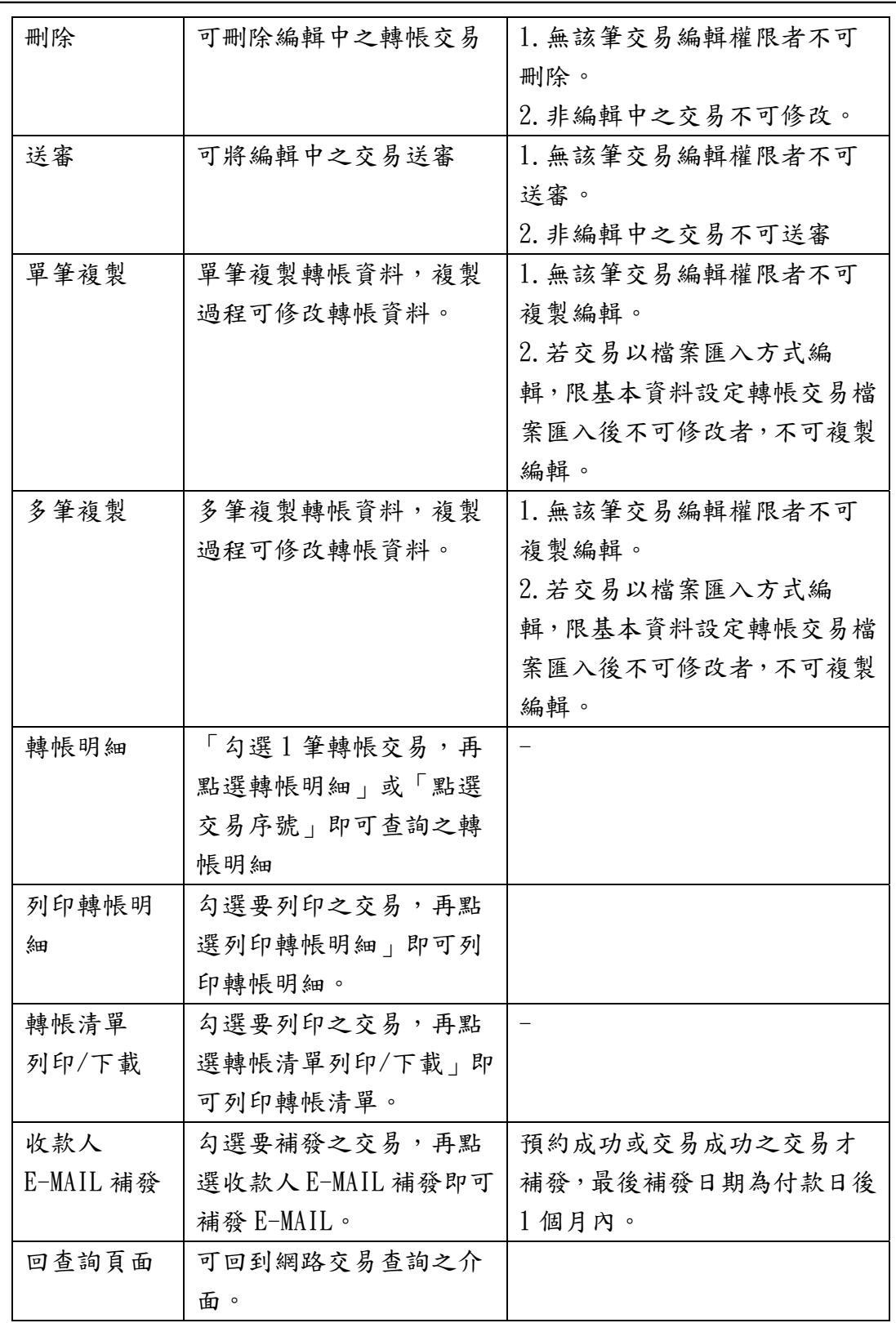

4. 系統顯示轉帳交易內容、審核紀錄。

| 轉帳明細     |                                       |            |            |      |  |  |  |
|----------|---------------------------------------|------------|------------|------|--|--|--|
| 交易序號     | 1111209000001                         |            |            |      |  |  |  |
| 付款日期     | 111/12/09                             |            |            |      |  |  |  |
| 付款帳號     | 08250026821                           |            |            |      |  |  |  |
| 付款戶名     |                                       | 網際商務股份有限公司 |            |      |  |  |  |
| 收款帳號     | 00250013226                           |            |            |      |  |  |  |
| 收款戶名     | 神奇科技股份有限公司                            |            |            |      |  |  |  |
| 收款銀行     | 050-0027 台企中和                         |            |            |      |  |  |  |
| 收款人統一編號  | 29368344                              |            |            |      |  |  |  |
| 付款金額     | 167,000.00 元                          |            |            |      |  |  |  |
| 手續費負擔別   | 付款人負擔                                 |            |            |      |  |  |  |
| 手續費金額    | 0.00                                  |            |            |      |  |  |  |
| 附言       |                                       |            |            |      |  |  |  |
| 收款人通知    | E-MAIL通知 電子郵箱: hugoLee@hitrust.com.tw |            |            |      |  |  |  |
| 備註(銷帳資料) | 電腦設備                                  |            |            |      |  |  |  |
| 發票資料     | 發票號碼                                  | 發票日期       | 金額         | 備註   |  |  |  |
|          | QB06932109                            | 111/12/09  | 167,000.00 | 電腦設備 |  |  |  |

台幣網路交易查詢

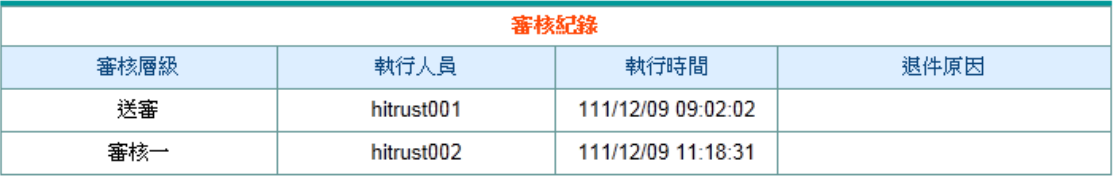

列印回上一頁

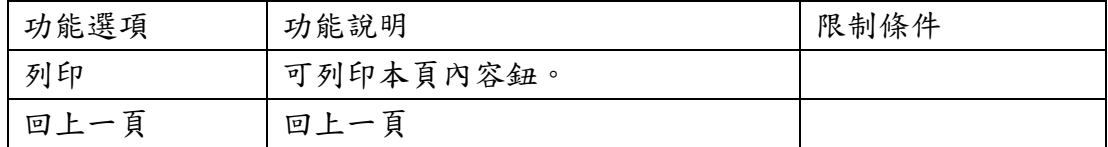

## (二) 外幣網路交易查詢

【功能說明】

用於查詢外幣網路交易。

【操作流程】

1. 使用者登入企業網路銀行,點選「帳務查詢」->「網銀交易查詢」->「外幣網路交易查詢」。

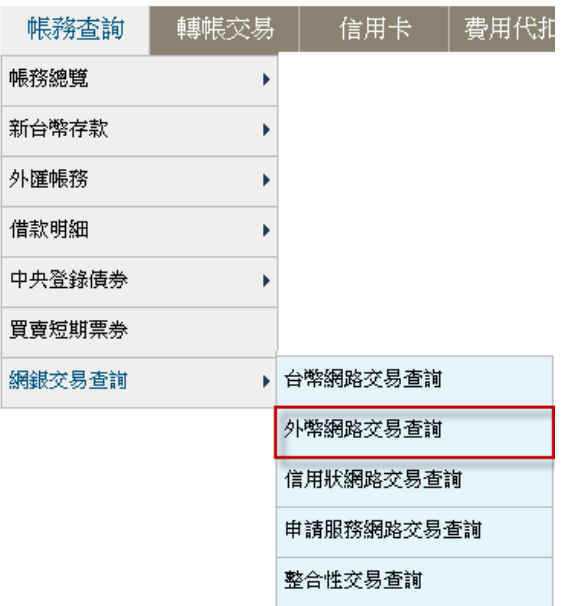

2. 輸入查詢條件後,點查詢。

#### 外幣網路交易查詢

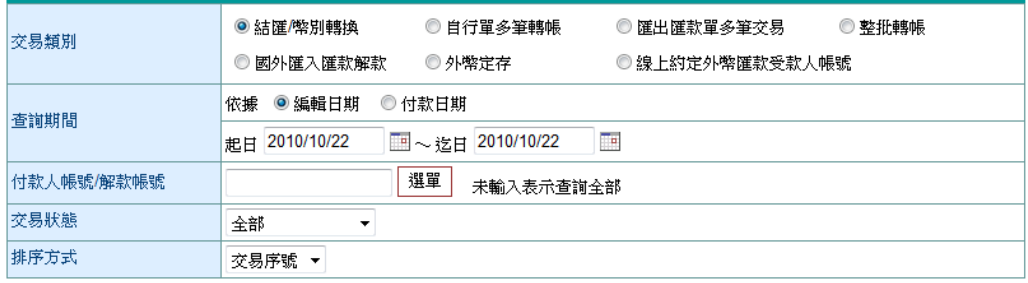

說明:

1. 可提供查詢之資料為前二年的當月份至本日止之資料。

2. 每次查詢期間最多兩個月。

#### 查询

3. 系統顯示符合查詢條件之交易資料,點選交易序號。

外幣網路交易查詢

交易類別: 結匯/幣別轉換

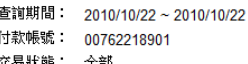

交易狀態: 全部<br>排序方式: 交易序號

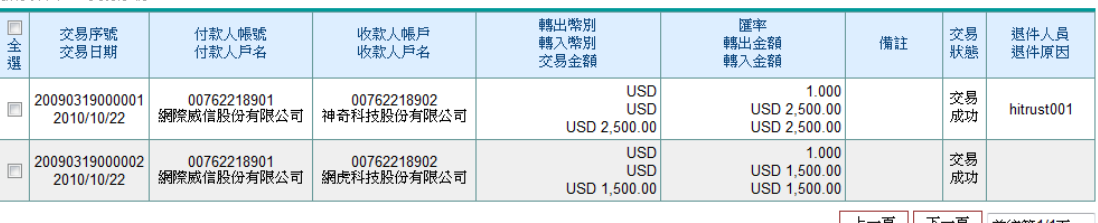

上一頁 下一頁 前往第1/1頁 ▼

| 修改 || 刪除 || 送審 || 複製編輯 || 轉帳明細 || 「轉帳清單列印/下載 || 別印交易單據 || 「收款人EMAIL補發 || 「回查詢畫面 |

¾ 功能說明:

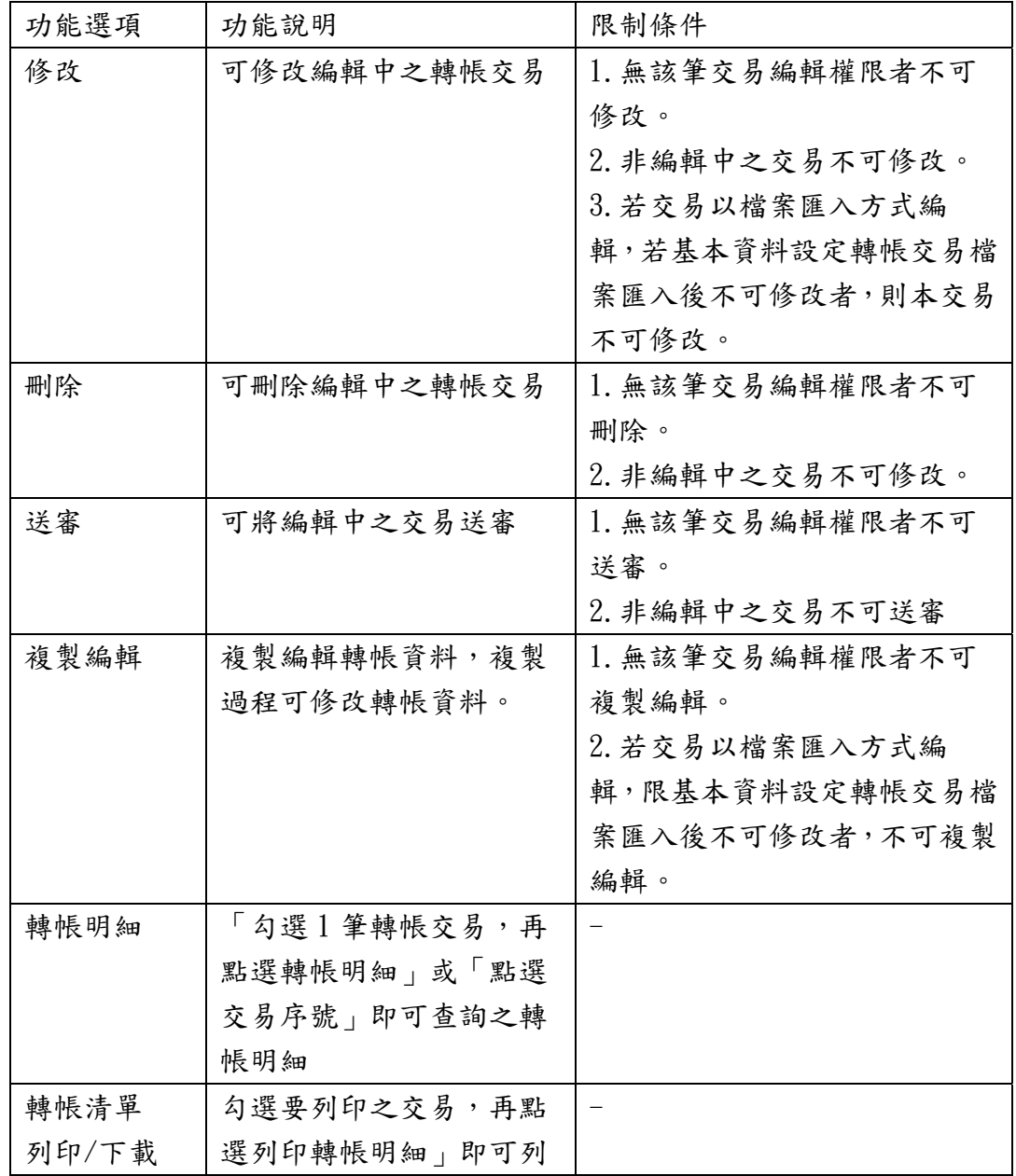

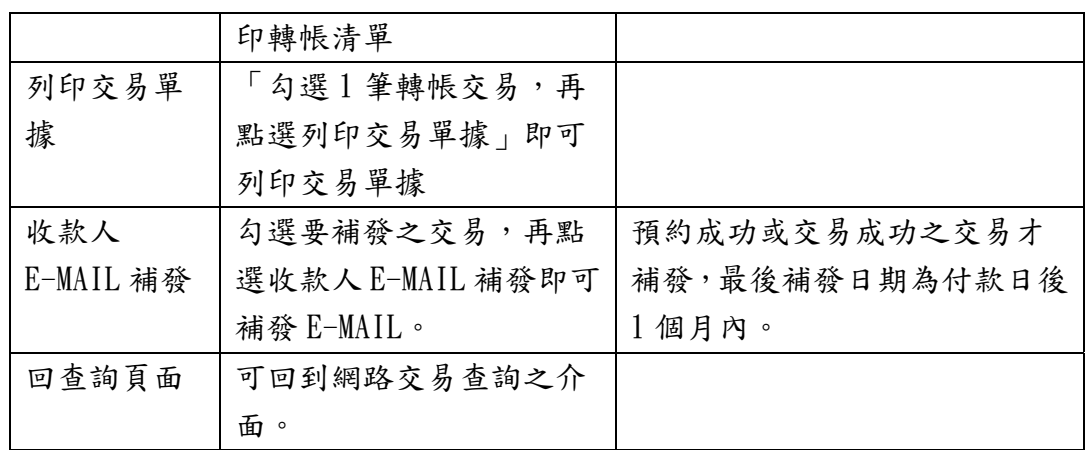

4. 系統顯示轉帳交易內容、審核紀錄及交易結果。

# 結匯/幣別轉換 - 轉帳明細

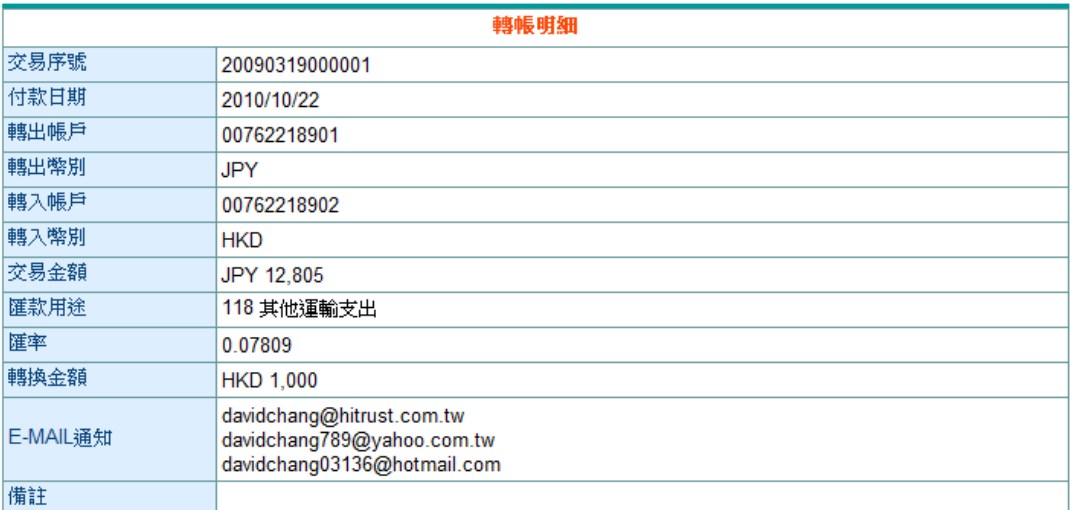

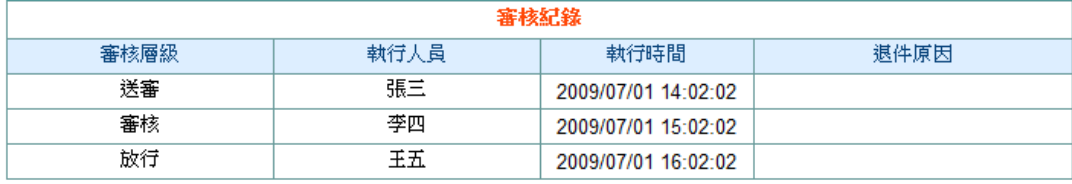

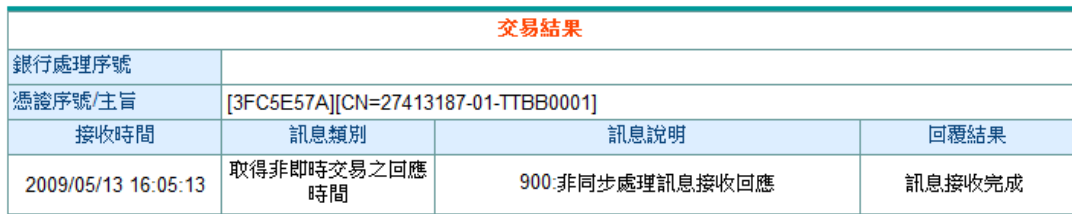

回上一頁

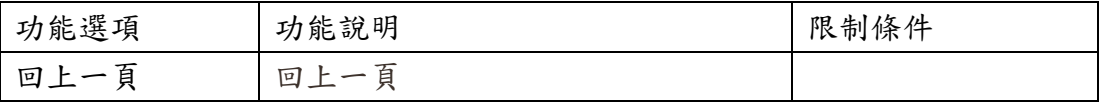

#### (三) 國外信用狀網路交易查詢

【功能說明】

本功能提供各項國外信用狀網路交易查詢。可提供查詢之資料為前一年的當月份至本日止之資 料,每次查詢期間最多兩個月。

【操作流程】

1. 使用者登入企業網路銀行,點選「帳務查詢」->「網銀交易查詢」->「國外信用狀網路交易 查詢」。

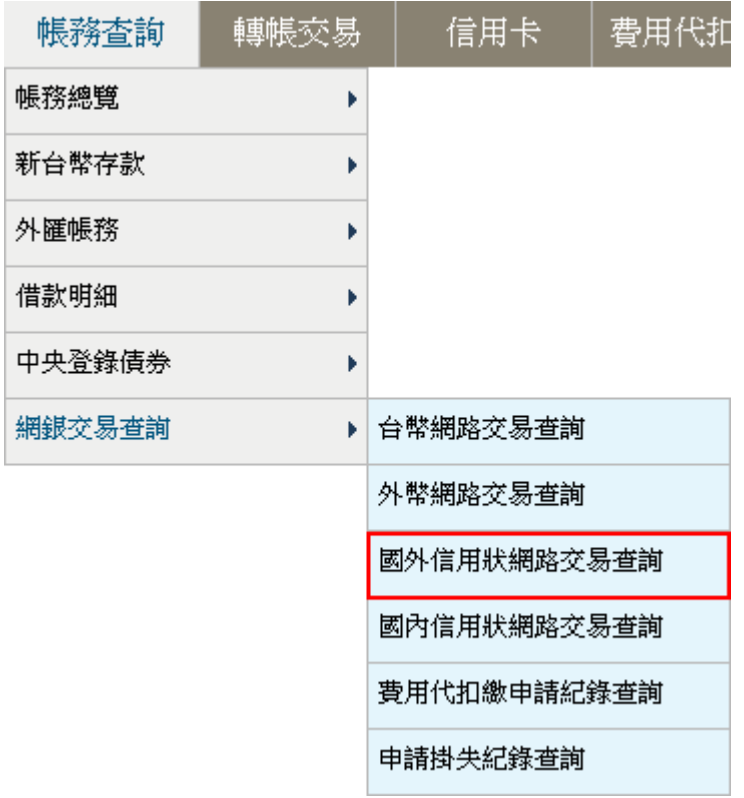

2. 輸入查詢條件後,點查詢。

# 國外信用狀網路交易查詢

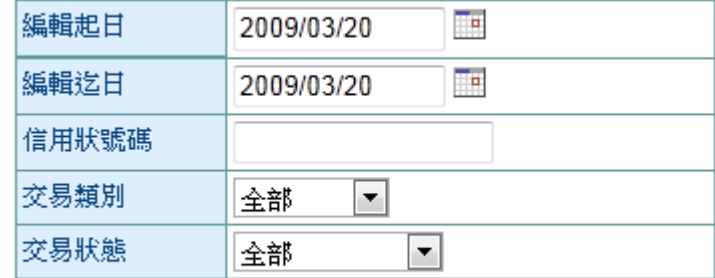

## 查詢

¾ 欄位說明

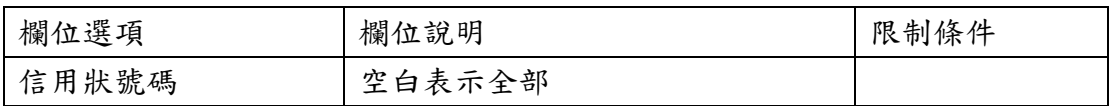

### 3. 系統顯示符合查詢條件之交易資料,點選交易序號。 國外信用狀網路交易查詢

| □全選 | 申請日        | 信用狀編號         | 申請類別           | 幣別<br>金額                 | 受益人                       |            | 通知銀行     | 交易狀態  | 退件人員<br>退件原因 |
|-----|------------|---------------|----------------|--------------------------|---------------------------|------------|----------|-------|--------------|
| ٦   | 2009/04/08 | 0019995023901 | 國外信用狀申請        | <b>USD</b><br>100.000.00 | 0019996812383<br>Emma Pan |            | 台灣企銀內湖分行 | 待放行   |              |
|     | 2009/04/08 | 0019995023902 | 國外信用狀申請-<br>更正 | <b>USD</b><br>100,000.00 | 0019996812383<br>Emma Pan |            | 台灣企銀內湖分行 | 待放行   |              |
|     | 2009/11/10 | 0019995023903 | 國外信用狀修改        | <b>USD</b><br>20,000.00  | 0019996812383<br>Emma Pan |            | 台灣企銀內湖分行 | 已放行   |              |
| ш   | 2009/11/10 | 0019995023904 | 國外信用狀修改-<br>更正 | <b>USD</b><br>20.000.00  | 0019996812383<br>Emma Pan |            | 台灣企銀內湖分行 | 已放行   |              |
|     |            |               |                |                          |                           |            |          |       |              |
|     | 送審         | 修改<br>更正      | 刪除<br>複製編輯     | 信用狀明細                    | 列印信用狀                     | 信用狀清單列印/下載 |          | 回查詢畫面 |              |

功能說明

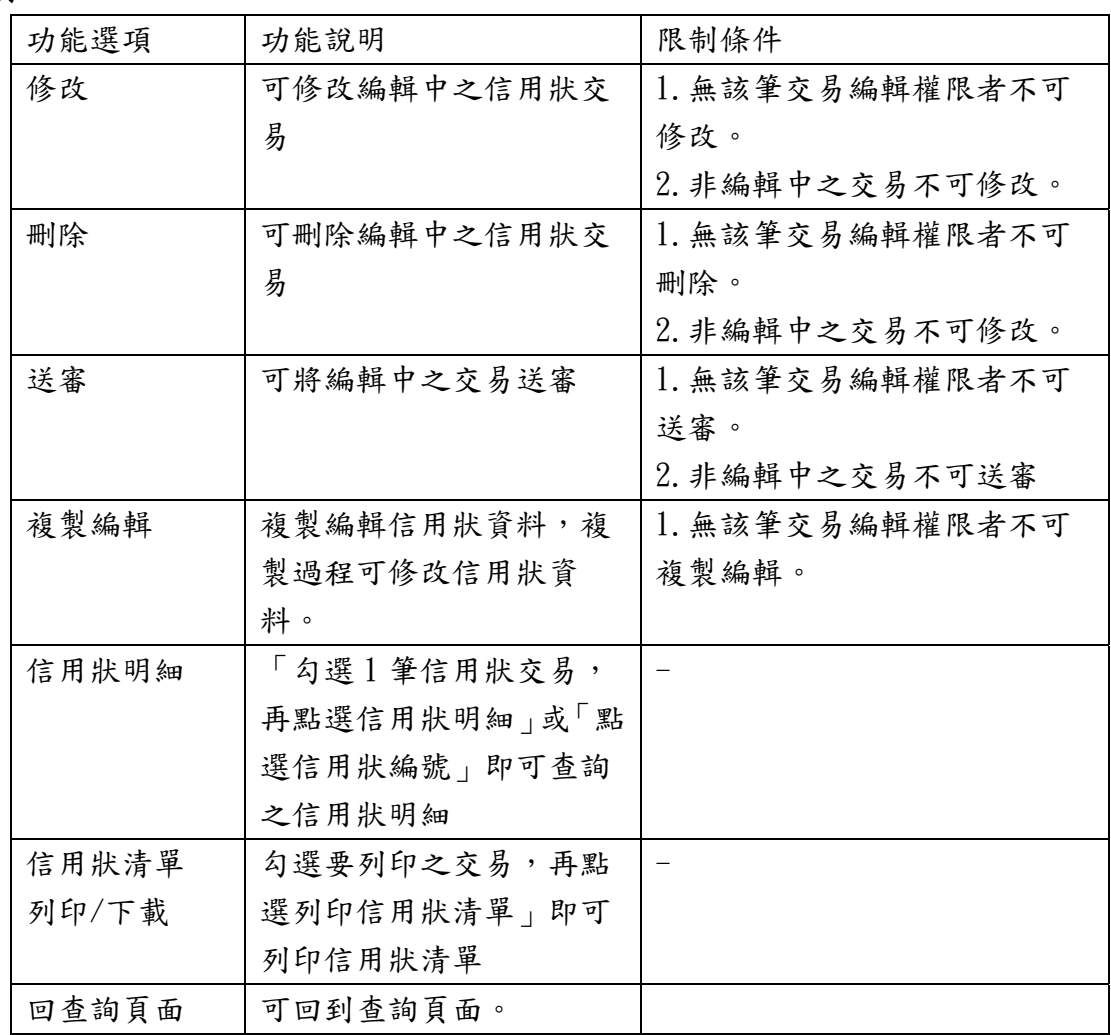

4. 系統顯示信用狀之內容。

#### 臺灣企銀開發信用狀申請書

#### APPLICATION FOR IRREVOCABLE DOCUMENTARY CREDIT

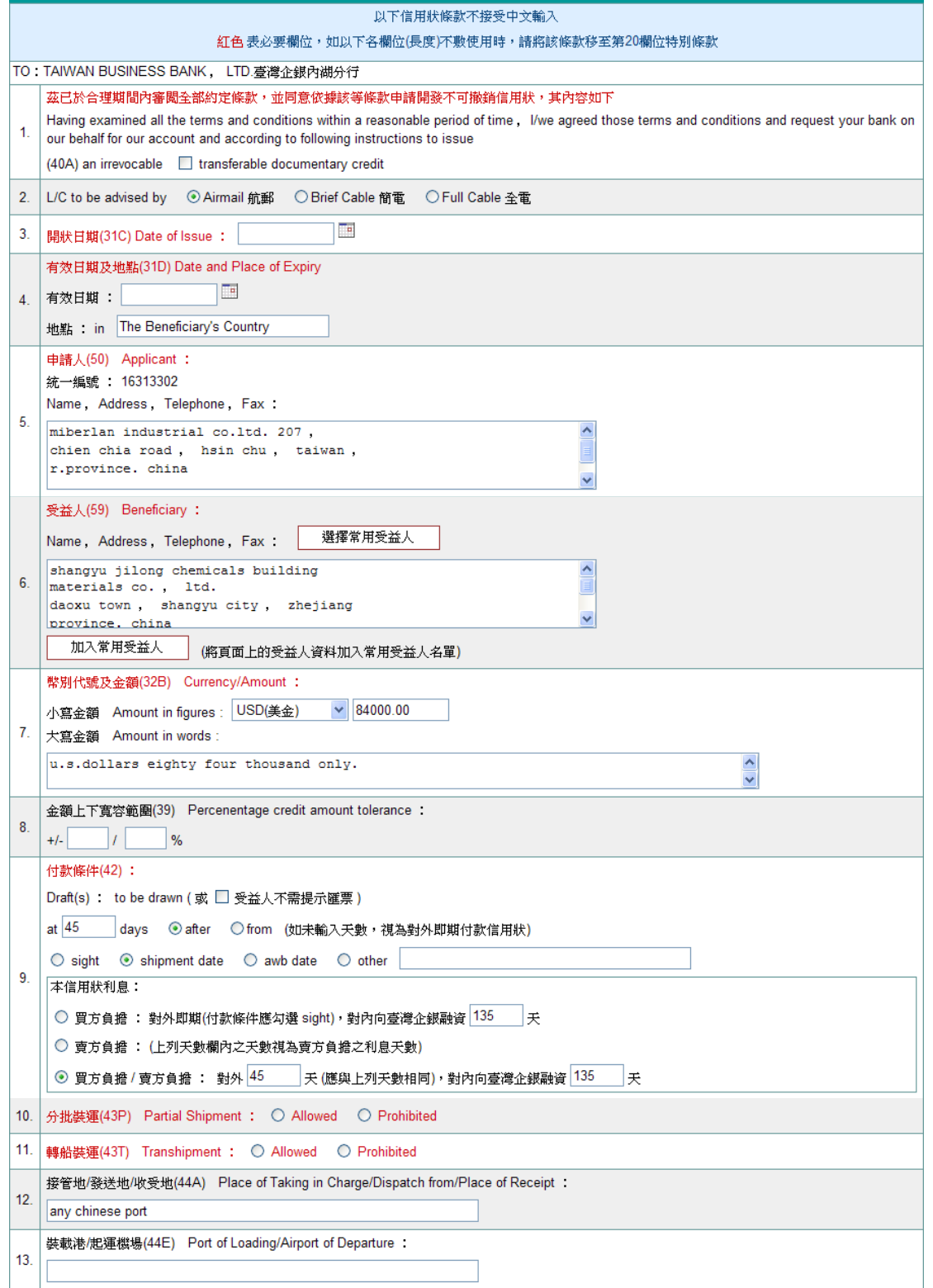

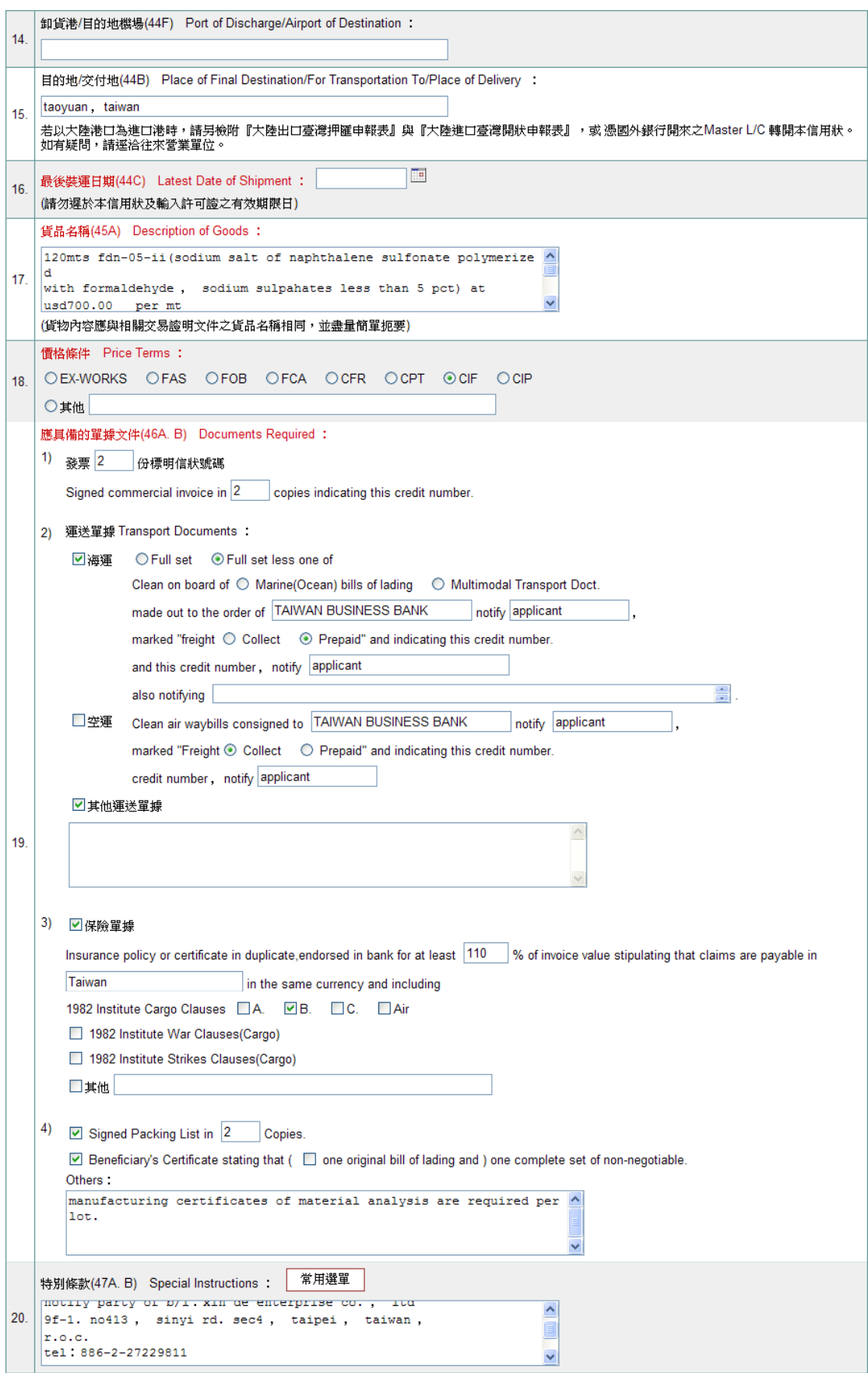

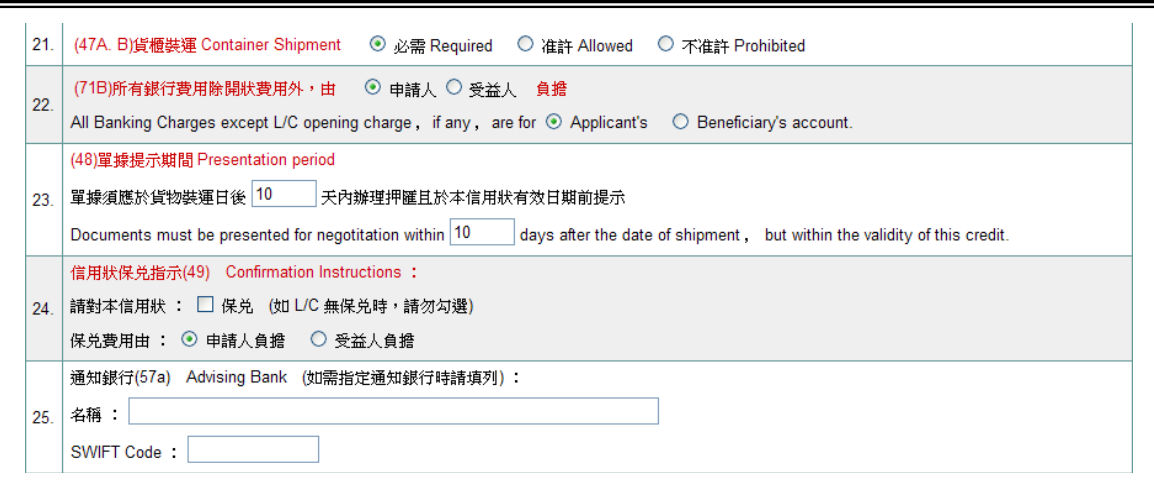

#### 本頁試算資料僅供參考,實際金額以本行扣帳金額為準

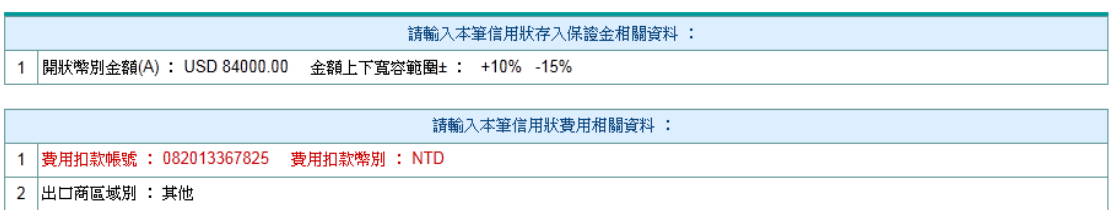

回明細頁 列印本頁

#### 5. 功能鈕說明

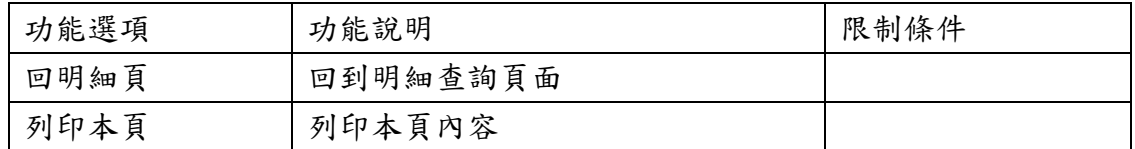

# (四) 國內信用狀網路交易查詢

【功能說明】

國內信用狀網路交易之查詢。

【操作流程】

1. 使用者登入企業網路銀行,點選「帳務查詢」->「網銀交易查詢」->「國內信用狀網路交易 查詢」。

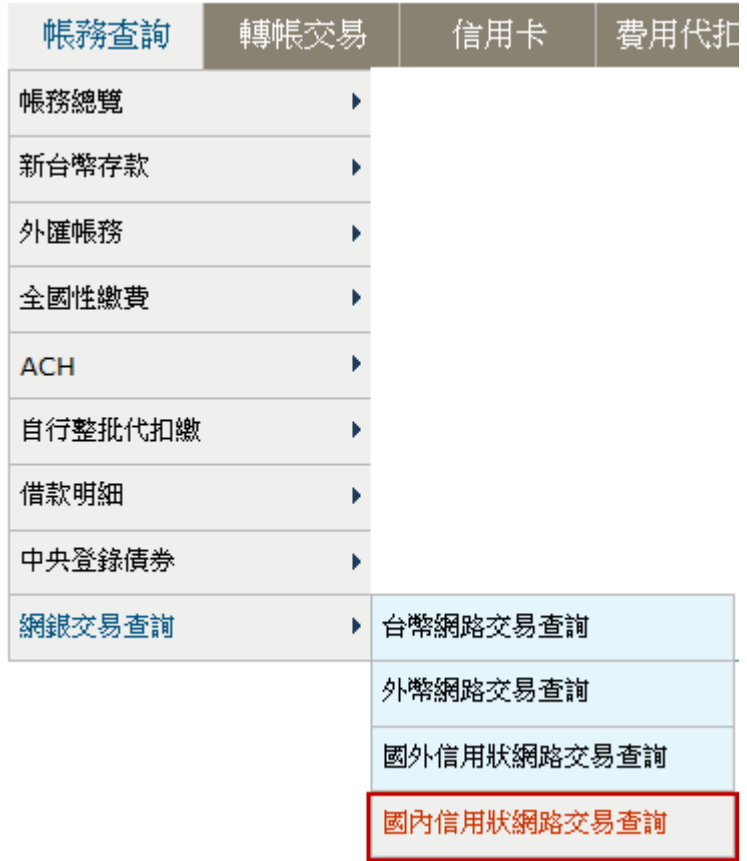

2. 輸入/選取查詢條件後,點選查詢。

# 國內信用狀網路交易查詢

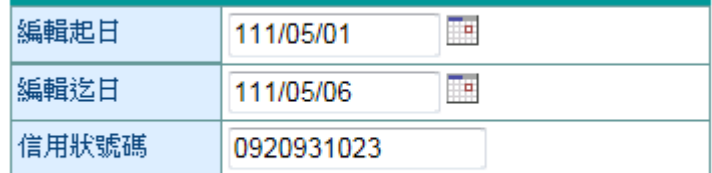

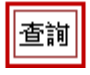

# 3. 系統顯示符合查詢條件之交易資料,點選信用狀編號。

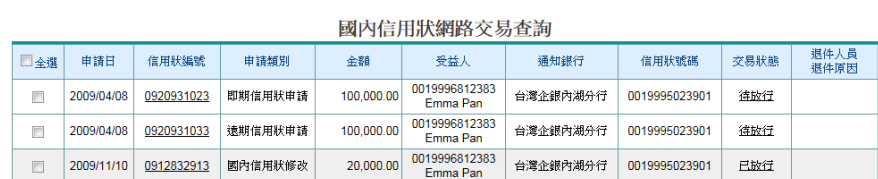

|修改 |||||||除 ||送審 ||複製編輯 ||信用狀明細||列印信用狀明細||信用狀清單列印/下載| || 回查詢畫面|

### 功能說明:

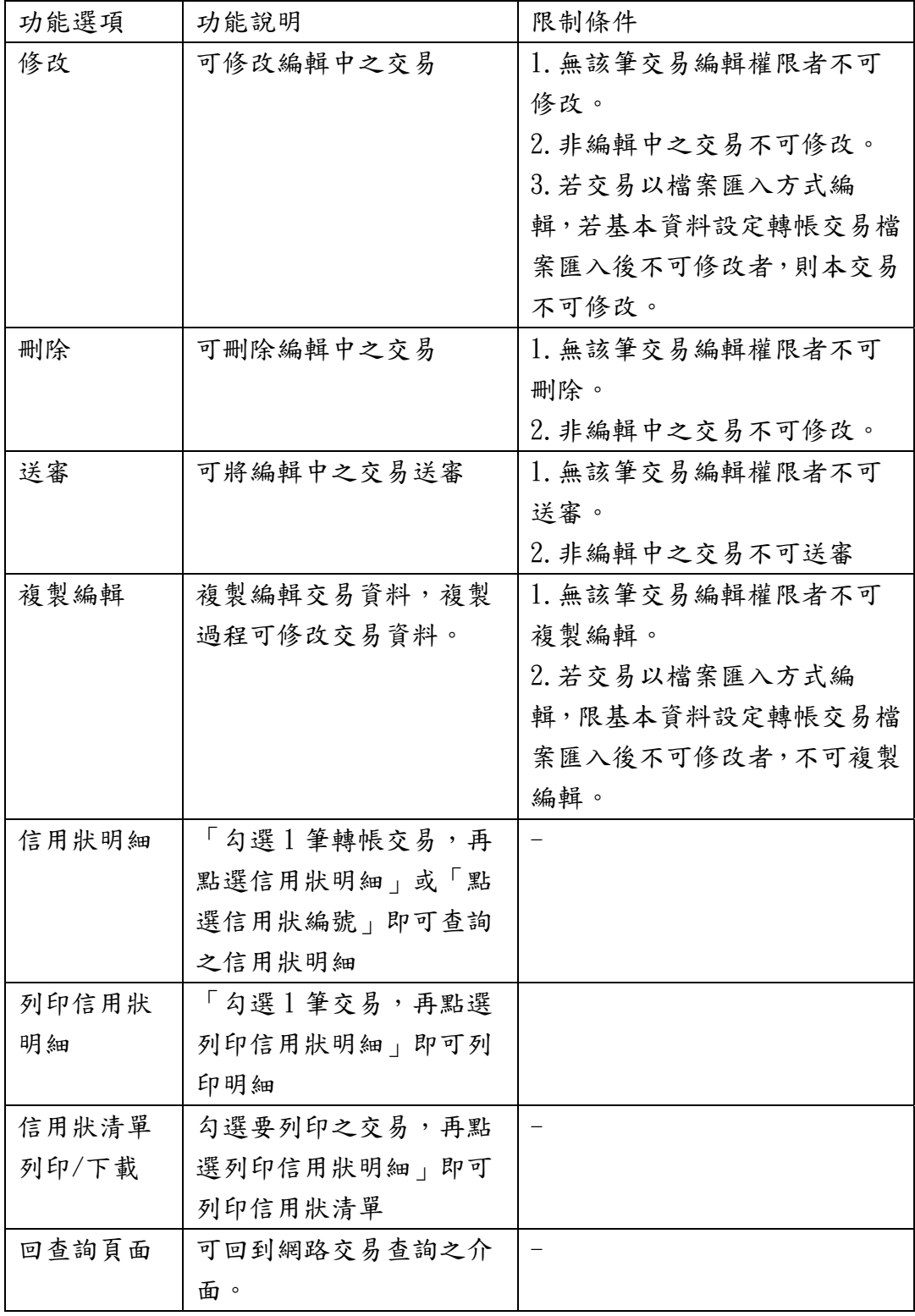

4. 系統顯示信用狀交易之內容。

# 臺灣中小企業銀行

# 開發國內信用狀申請書

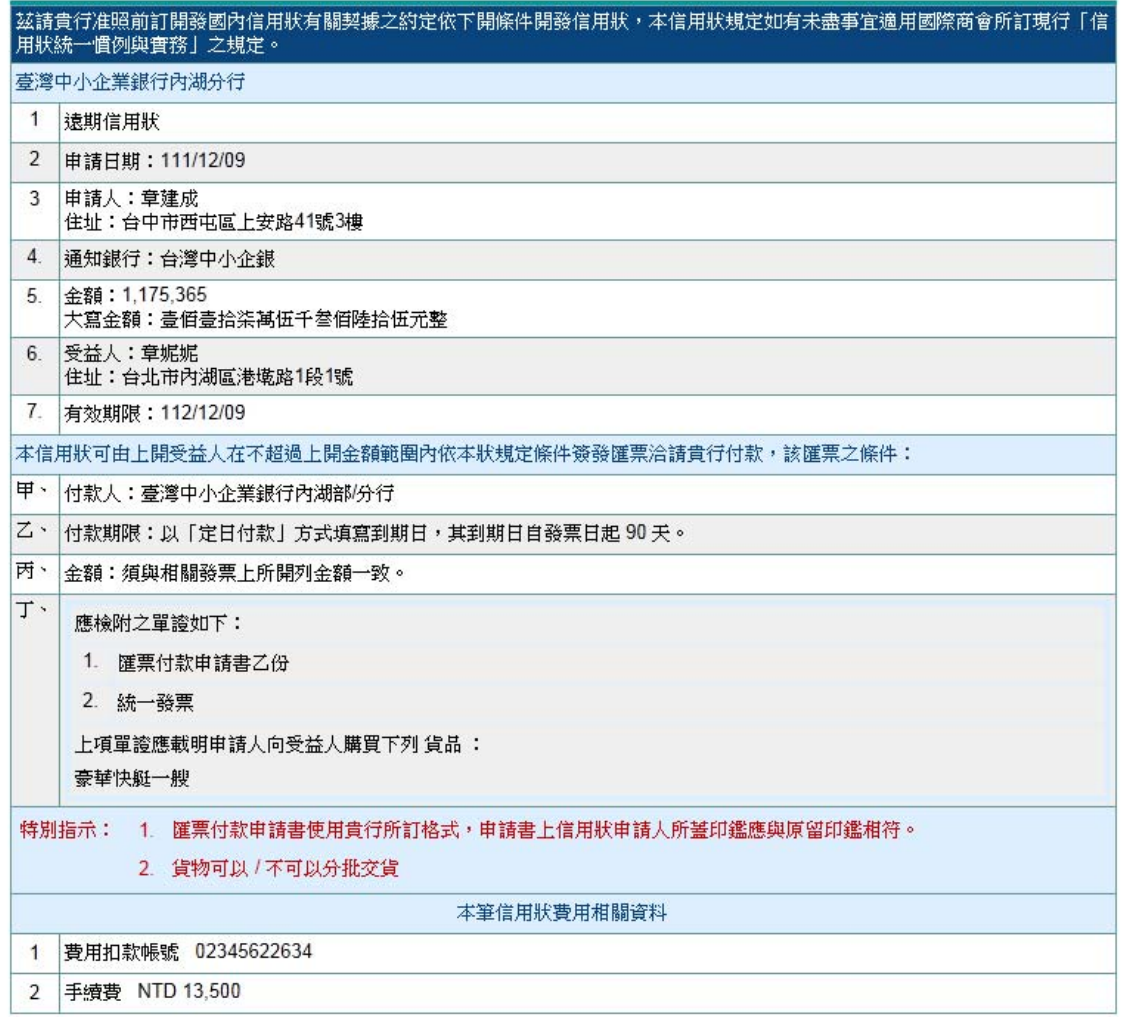

※限於交易當日台北時間 15:00 前放行

回上一頁
#### (五) 費用代扣繳申請紀錄查詢

【功能說明】

本功能提供費用代扣繳申請紀錄查詢。可提供查詢之資料為前一年的當月份至本日止之資料。 【操作流程】

1. 使用者登入企業網路銀行,點選「帳務查詢」->「網銀交易查詢」->「費用代扣繳申請紀錄 查詢」。

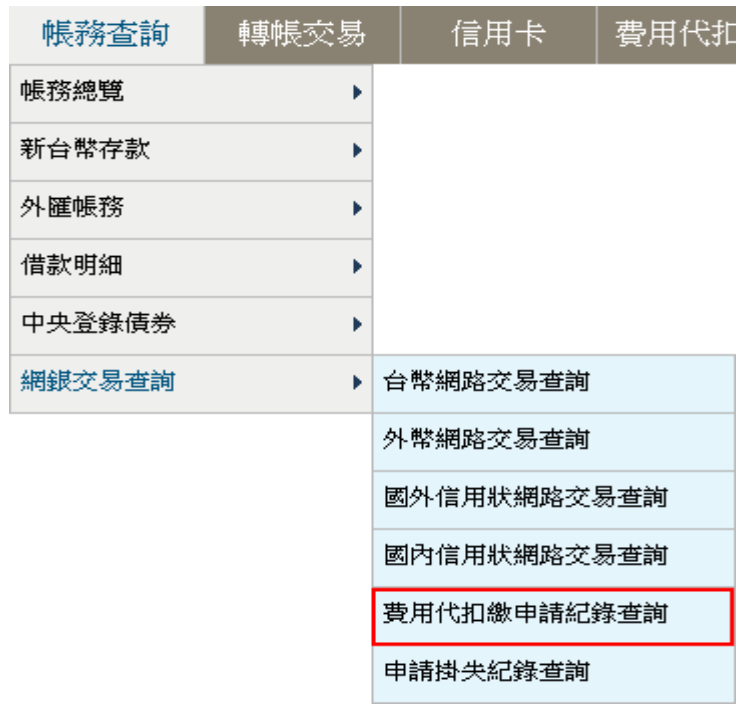

## 2. 輸入查詢條件後,點查詢。

費用代扣繳申請紀錄查詢

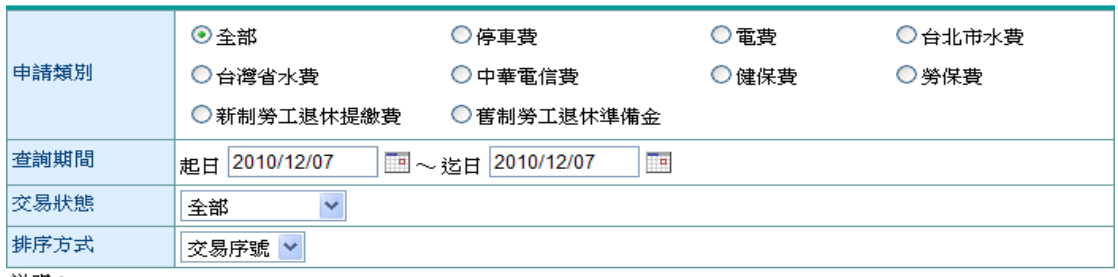

説明:

1. 可提供查詢之資料為前一年的當月份至本日止之資料。

查詢

¾ 欄位說明

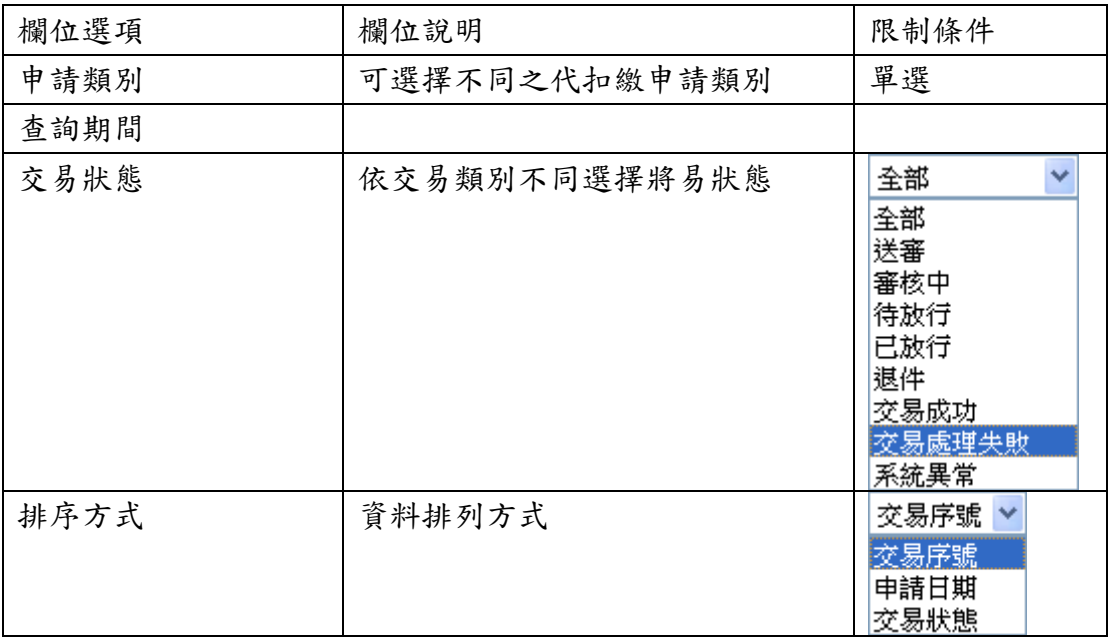

3. 系統顯示符合查詢條件之交易資料,點選交易序號。

費用代扣繳申請紀錄查詢

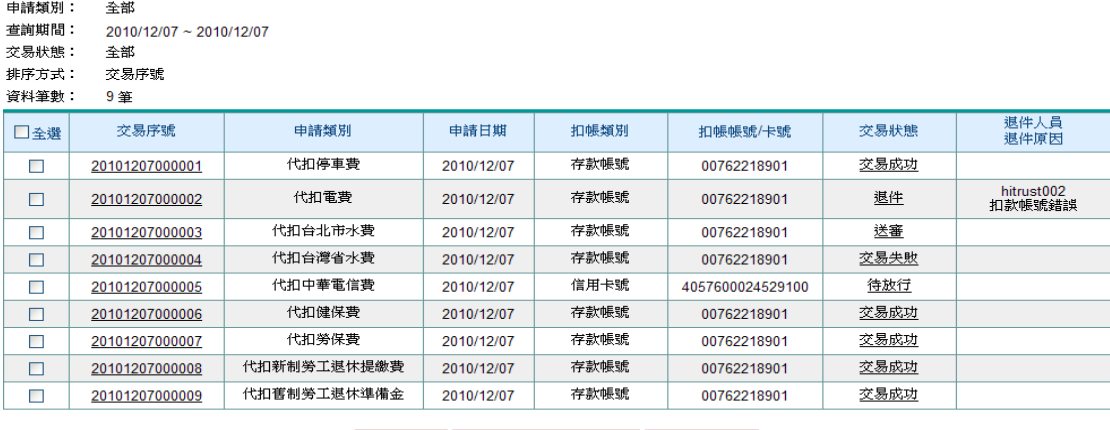

交易明細 | 交易清單列印/下載 | 回查詢畫面 |

¾ 功能說明

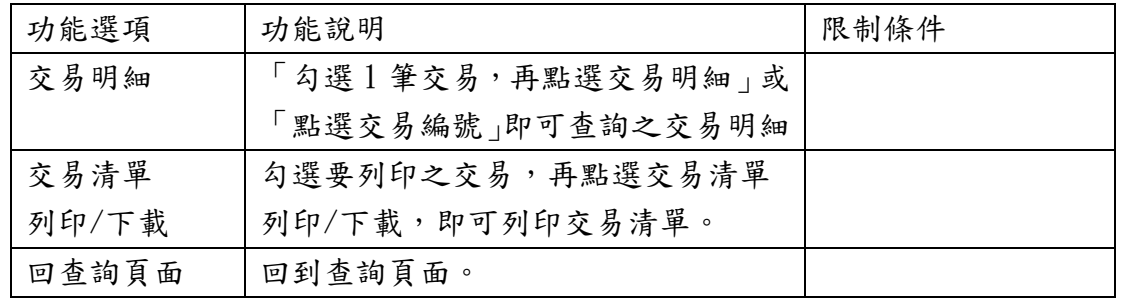

4. 系統顯示交易內容、審核紀錄及交易結果。

## 費用代扣繳申請紀錄查詢

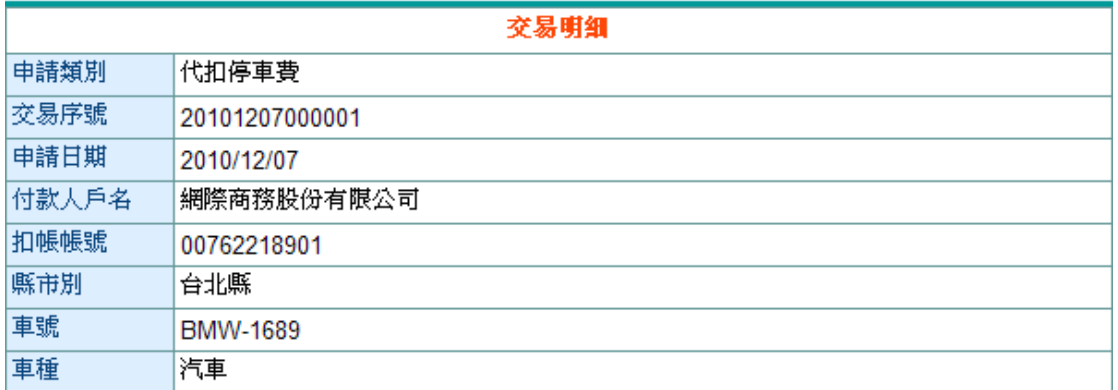

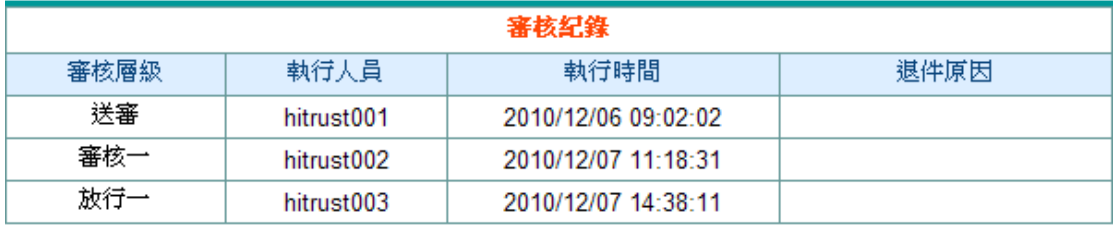

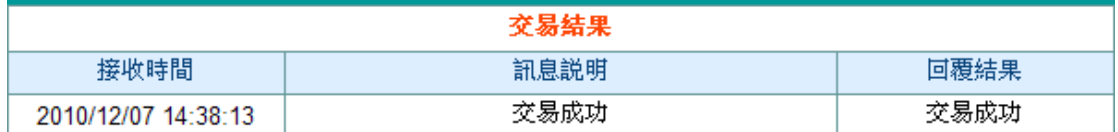

列印 回上頁

#### (六) 申請掛失記錄查詢

【功能說明】

本功能提供申請及掛失紀錄查詢。可提供查詢之資料為前一年的當月份至本日止之資料,每次查 詢期間最多兩個月。

【操作流程】

1. 使用者登入企業網路銀行,點選「帳務查詢」->「網銀交易查詢」->「申請掛失紀錄查詢」。

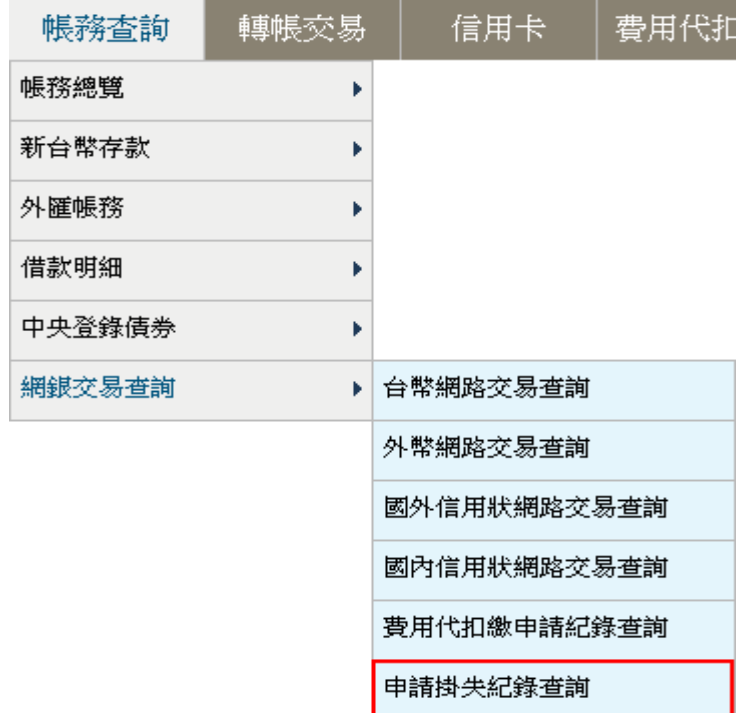

2. 輸入查詢條件後,點查詢。

申請掛失記錄查詢

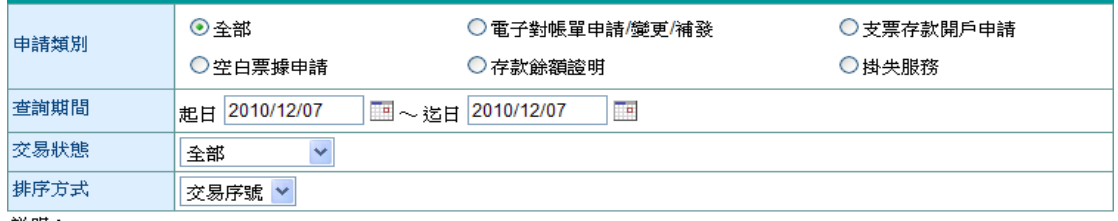

説明:

1. 可提供查詢之資料為前一年的當月份至本日止之資料。

查詢

¾ 欄位說明

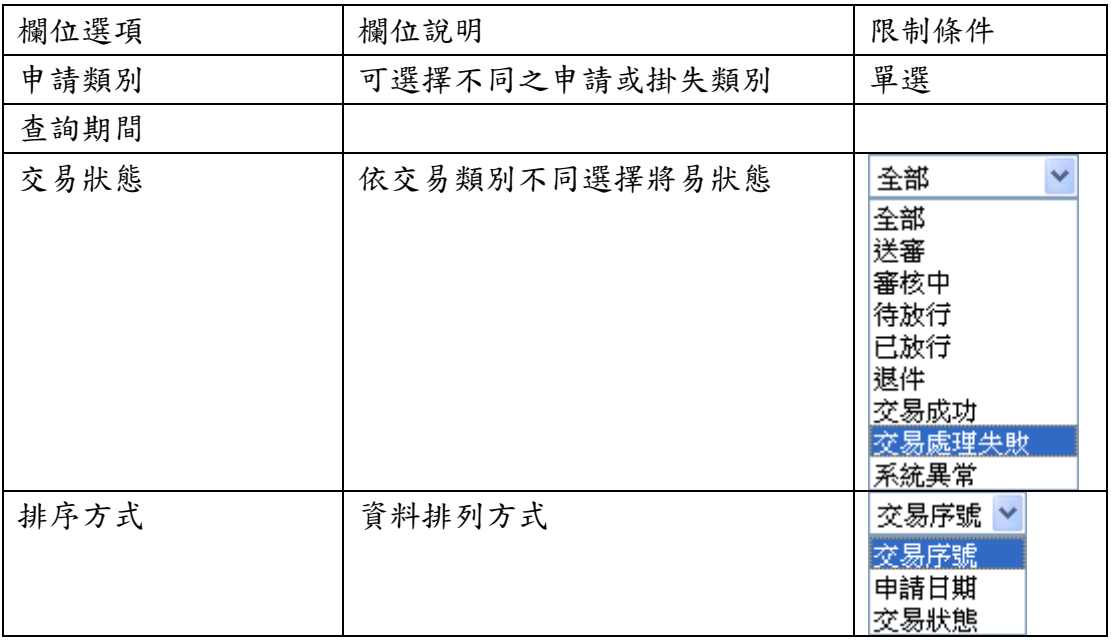

3. 系統顯示符合查詢條件之交易資料,點選及易序號。

申請掛失記錄查詢

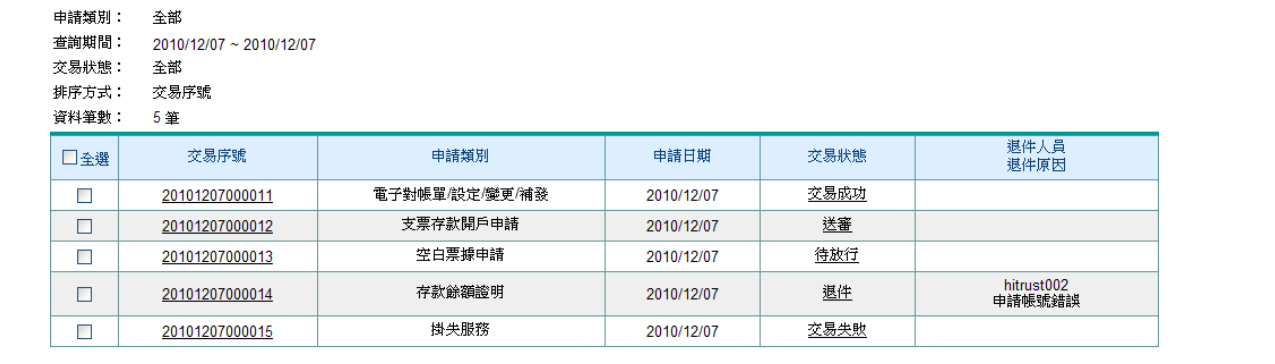

交易明細 | 交易清單列印/下載 | 回查詢畫面

¾ 功能說明

| 功能選項  | 功能說明                | 限制條件 |
|-------|---------------------|------|
| 交易明細  | 「勾選1筆交易,再點選交易明細   或 |      |
|       | 點選交易編號  即可查詢之交易明細   |      |
| 交易清單  | 勾選要列印之交易,再點選列印交易清   |      |
| 列印/下載 | 單」即可列印交易清單          |      |
| 回查詢頁面 | 回到查詢頁面。             |      |

4. 系統顯示交易內容、審核紀錄及交易結果。

# 申請掛失記錄查詢

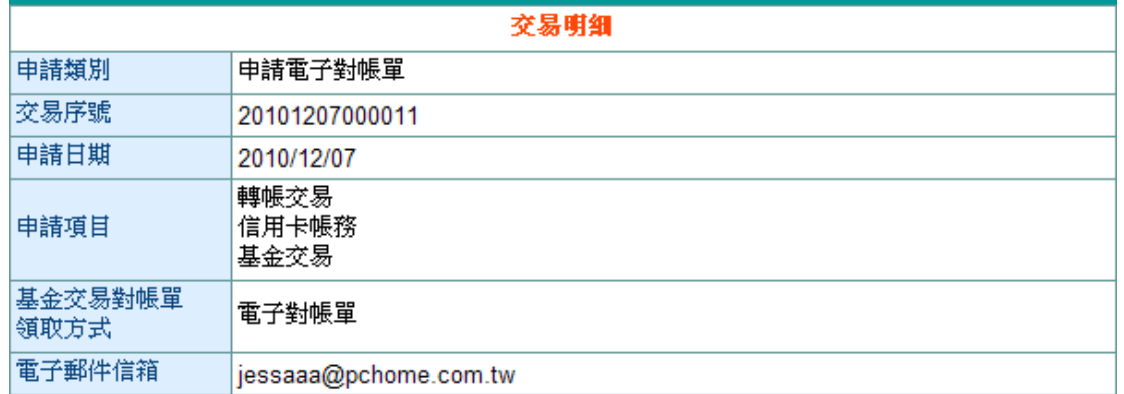

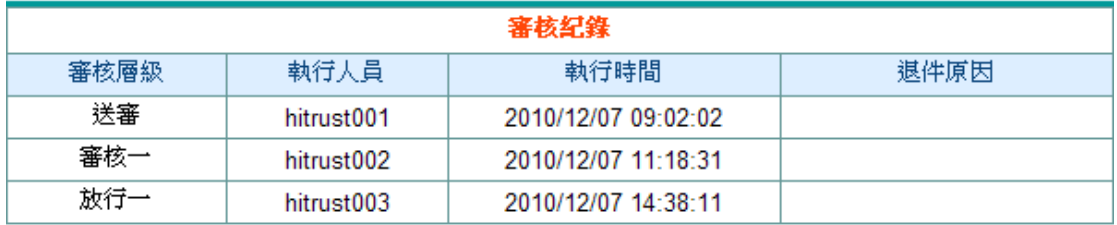

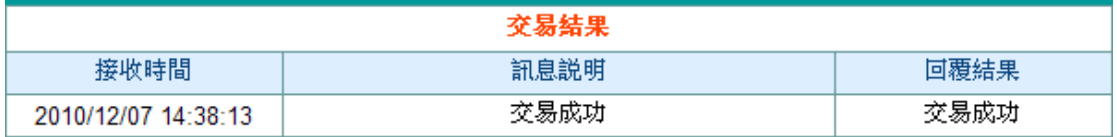

列印 回上頁

¾ 功能說明

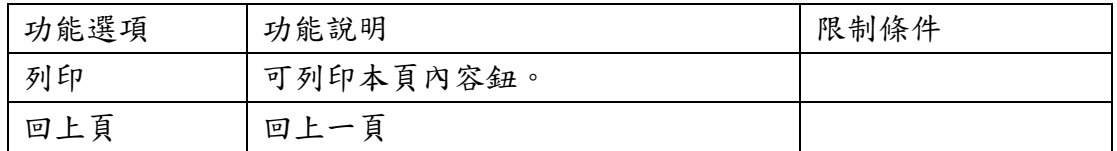